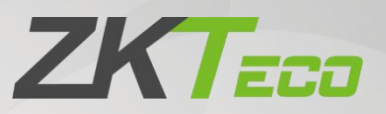

# **User Manual**

# **ZKBio CVSecurity Mobile App**

Date: January 2024 Doc Version: 1.0 English

Thank you for choosing our product. Please read the instructions carefully before operation. Follow these instructions to ensure that the product is functioning properly. The images shown in this manual are for illustrative

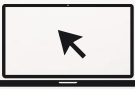

purposes only.<br>For further details, please visit our Company's website [www.zkteco.com](http://www.zkteco.com).

## Copyright © 2024 ZKTECO CO., LTD. All rights reserved.

Without the prior written consent of ZKTeco, no portion of this manual can be copied or forwarded in any way or form. All parts of this manual belong to ZKTeco and its subsidiaries (hereinafter the "Company" or "ZKTeco").

# Trademark

**ZKTECO** is a registered trademark of ZKTeco. Other trademarks involved in this manual are owned by their respective owners.

# Disclaimer

This manual contains information on the operation and maintenance of the ZKTeco equipment. The copyright in all the documents, drawings, etc. in relation to the ZKTeco supplied equipment vests in and is the property of ZKTeco. The contents hereof should not be used or shared by the receiver with any third party without express written permission of **ZKT**eco.

The contents of this manual must be read as a whole before starting the operation and maintenance of the supplied equipment. If any of the content(s) of the manual seems unclear or incomplete, please contact ZKTeco before starting the operation and maintenance of the said equipment.

It is an essential pre-requisite for the satisfactory operation and maintenance that the operating and maintenance personnel are fully familiar with the design and that the said personnel have received thorough training in operating and maintaining the machine/unit/equipment. It is further essential for the safe operation of the machine/unit/equipment that personnel has read, understood and followed the safety instructions contained in the manual.

In case of any conflict between terms and conditions of this manual and the contract specifications, drawings, instruction sheets or any other contract-related documents, the contract conditions/documents shall prevail. The contract specific conditions/documents shall apply in priority.

ZKTeco offers no warranty, guarantee or representation regarding the completeness of any information contained in this manual or any of the amendments made thereto. ZKTeco does not extend the warranty of any kind, including, without limitation, any warranty of design, merchantability or fitness for a particular purpose.

ZKTeco does not assume responsibility for any errors or omissions in the information or documents which are referenced by or linked to this manual. The entire risk as to the results and performance obtained from using the information is assumed by the user.

ZKTeco in no event shall be liable to the user or any third party for any incidental, consequential, indirect, special, or exemplary damages, including, without limitation, loss of business, loss of profits, business interruption, loss of business information or any pecuniary loss, arising out of, in connection with, or relating to the use of the information contained in or referenced by this manual, even if ZKTeco has been advised of the possibility of such damages.

This manual and the information contained therein may include technical, other inaccuracies or typographical errors. ZKTeco periodically changes the information herein which will be incorporated into new additions/amendments to the manual. ZKTeco reserves the right to add, delete, amend or modify the information contained in the manual from time to time in the form of circulars, letters, notes, etc. for better operation and safety of the machine/unit/equipment. The said additions or amendments are meant for improvement /better operations of the machine/unit/equipment and such amendments shall not give any right to claim any compensation or damages under any circumstances.

ZKTeco shall in no way be responsible (i) in case the machine/unit/equipment malfunctions due to any non-compliance of the instructions contained in this manual (ii) in case of operation of the machine/unit/equipment beyond the rate limits (iii) in case of operation of the machine and equipment in conditions different from the prescribed conditions of the manual.

The product will be updated from time to time without prior notice. The latest operation procedures and relevant documents are available on [http://www.zkteco.com.](http://www.zkteco.com)

If there is any issue related to the product, please contact us.

## ZKTeco Headquarters

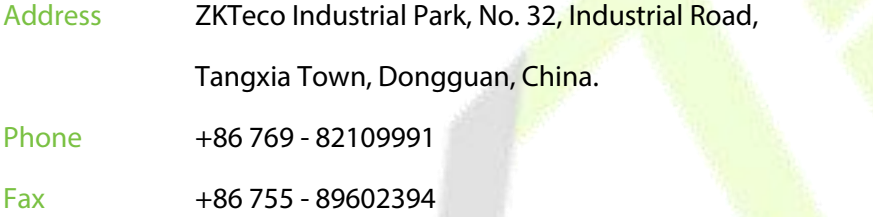

For business related queries, please write to us at: [sales@zkteco.com.](mailto:sales@zkteco.com)

To know more about our global branches, visit [www.zkteco.com](http://www.zkteco.com).

#### About the Company

ZKTeco is one of the world's largest manufacturer of RFID and Biometric (Fingerprint, Facial, Finger-vein) readers. Product offerings include Access Control readers and panels, Near & Far-range Facial Recognition Cameras, Elevator/floor access controllers, Turnstiles, License Plate Recognition (LPR) gate controllers and Consumer products including battery-operated fingerprint and face template-reader Door Locks. Our security solutions are multi-lingual and localized in over 18 different languages. At the ZKTeco state-of-the-art 700,000 square foot ISO9001-certified manufacturing facility, we control manufacturing, product design, component assembly, and logistics/shipping, all under one roof.

The founders of ZKTeco have been determined for independent research and development of biometric verification procedures and the productization of biometric verification SDK, which was initially widely applied in PC security and identity authentication fields. With the continuous enhancement of the development and plenty of market applications, the team has gradually constructed an identity authentication ecosystem and smart security ecosystem, which are based on biometric verification techniques. With years of experience in the industrialization of biometric verifications, ZKTeco was officially established in 2007 and now has been one of the globally leading enterprises in the biometric verification industry owning various patents and being selected as the National High-tech Enterprise for 6 consecutive years. Its products are protected by intellectual property rights.

#### About the Manual

This manual introduces the operations of **ZKBio CVSecurity Mobile App**.

All figures displayed are for illustration purposes only. Figures in this manual may not be exactly consistent with the actual products.

Features and parameters with  $\star$  are not available in all devices.

## Document Conventions

Conventions used in this manual are listed below:

#### GUI Conventions

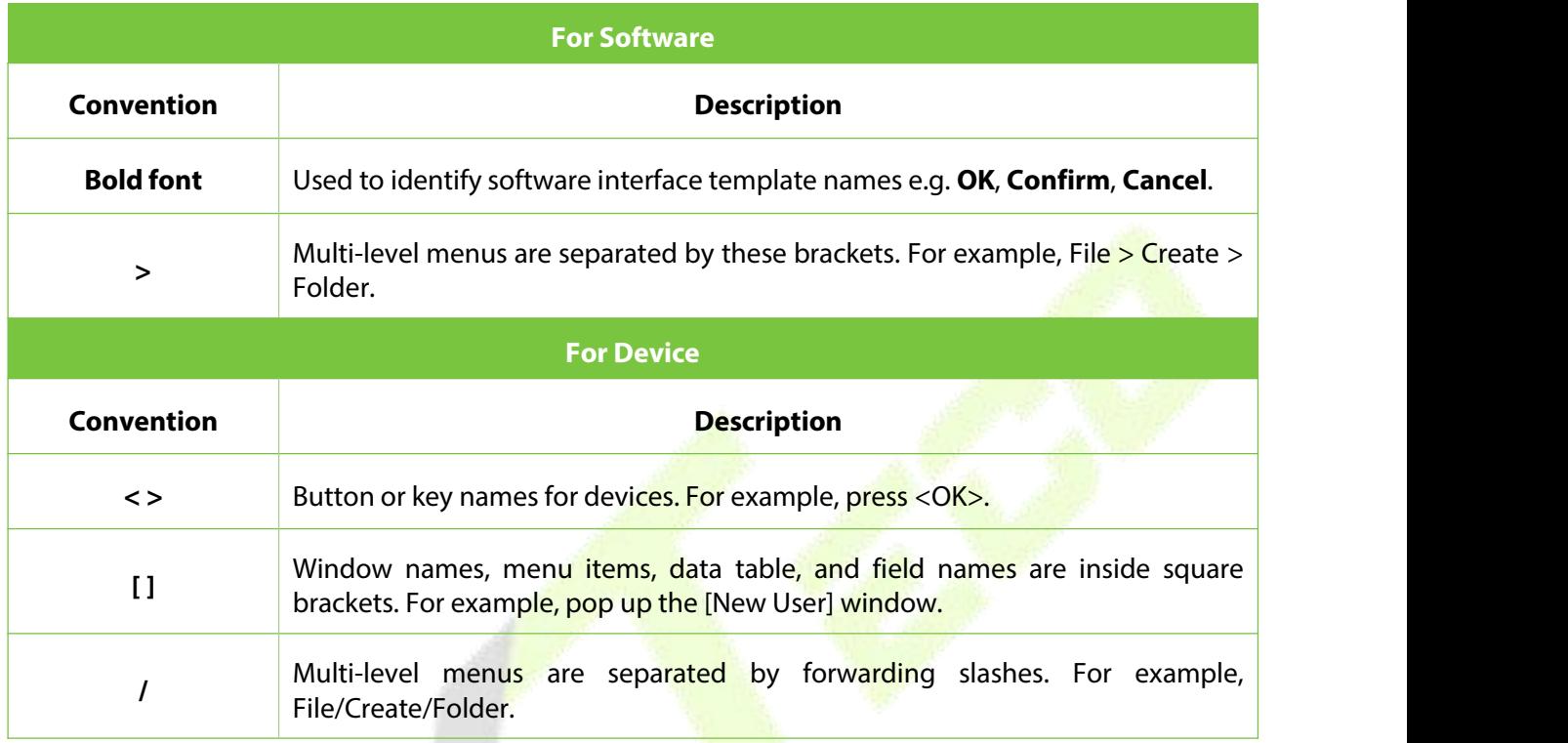

#### Symbols

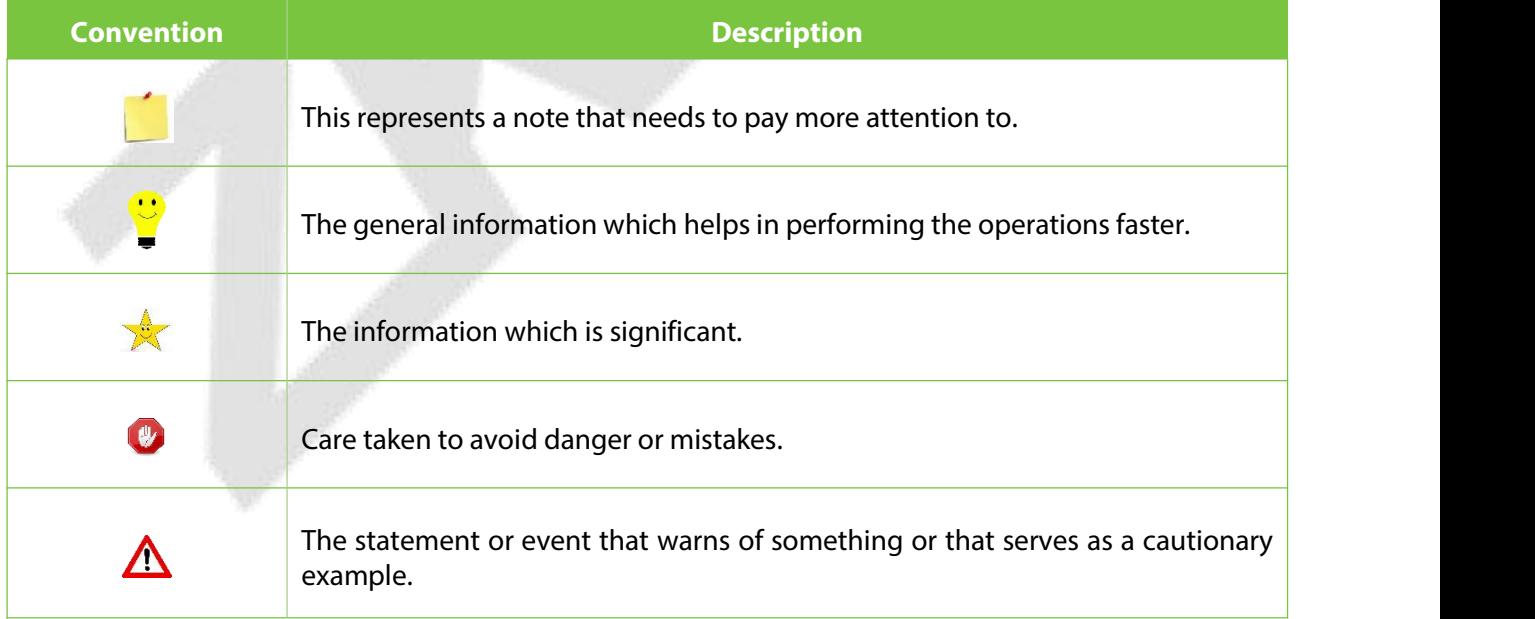

# **TABLE OF CONTENTS**

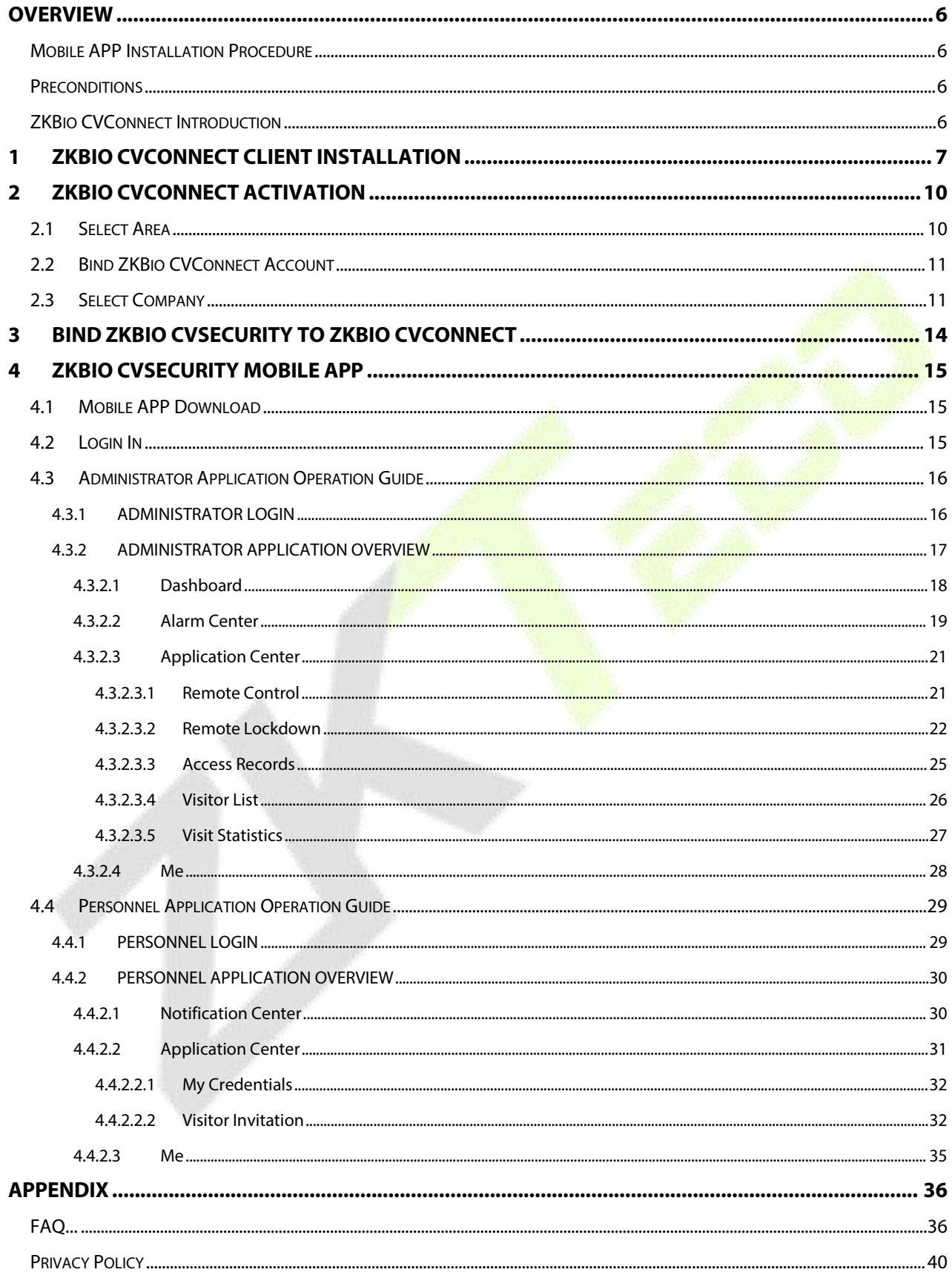

# <span id="page-6-0"></span>**Overview**

# <span id="page-6-1"></span>**Mobile APP Installation Procedure**

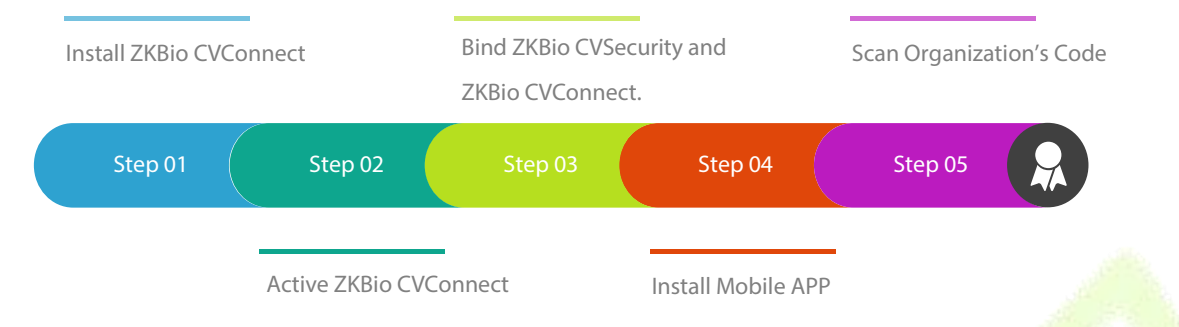

# <span id="page-6-2"></span>**Preconditions**

- ZKBio CVSecurity version requirement: V6.1.0\_R and above.
- ZKBio CVConnect version requirement: V1.0.0 and above.
- ZKBio CVSecurity Mobile App version requirement: V1.0.0 and above.

# <span id="page-6-3"></span>**ZKBio CVConnect Introduction**

ZKBio CVConnect is a sub-service of Minerva IoT, and its main function is to serve as a communication medium, allowing local application data to be accessed externally without altering the internal network structure.

With ZKBio CVConnect, the ZKBio CVSecurity server installed on your intranet can be used to bind to the Mobile App.

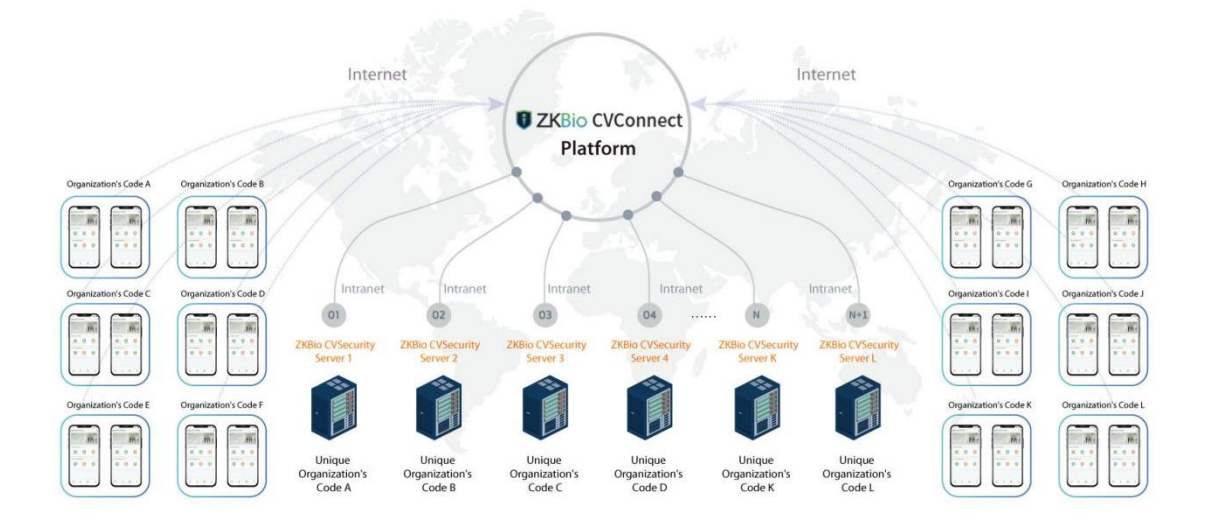

**Figure 1 ZKBio CVConnect Introduction**

# <span id="page-7-0"></span>**1 ZKBio CVConnect Client Installation**

**Step 1.** Download the ZKBio CVConnect client and double-click it to start installation.

**U ZKBio**+CVConnect\_Client\_V1.0.0.exe

[https://zkbio-cvconnect.s3.ap-southeast-](https://zkbio-cvconnect.s3.ap-southeast-1.amazonaws.com/setup/ZKBio+CVConnect_Client_V1.0.0.exehttps://zkbio-cvconnect.s3.ap-southeast-1.amazonaws.com/setup/ZKBioCVConnect_Client_V1.0.0.exe)

1.amazonaws.com/setup/ZKBioCVConnect\_Client\_V1.0.0.exe

**Step 2.** Select the language, currently supports English, Spanish and Simplified Chinese.

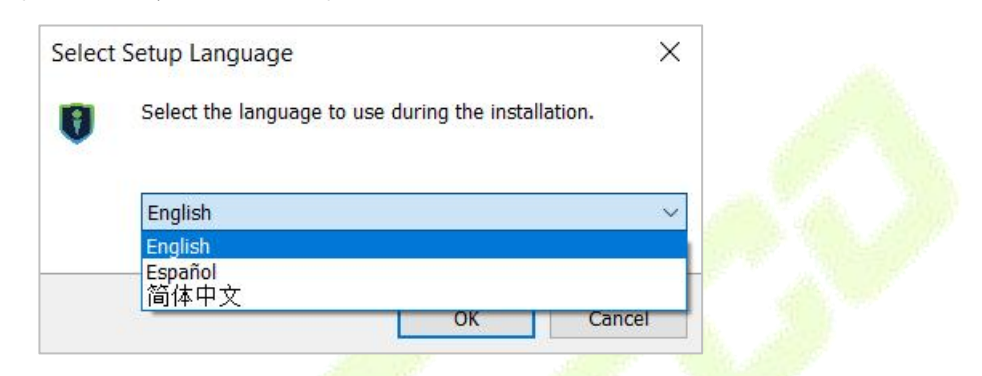

#### **Figure 2 Setup Language**

1) Please read carefully and agree to the License Agreement, then click **Next**.

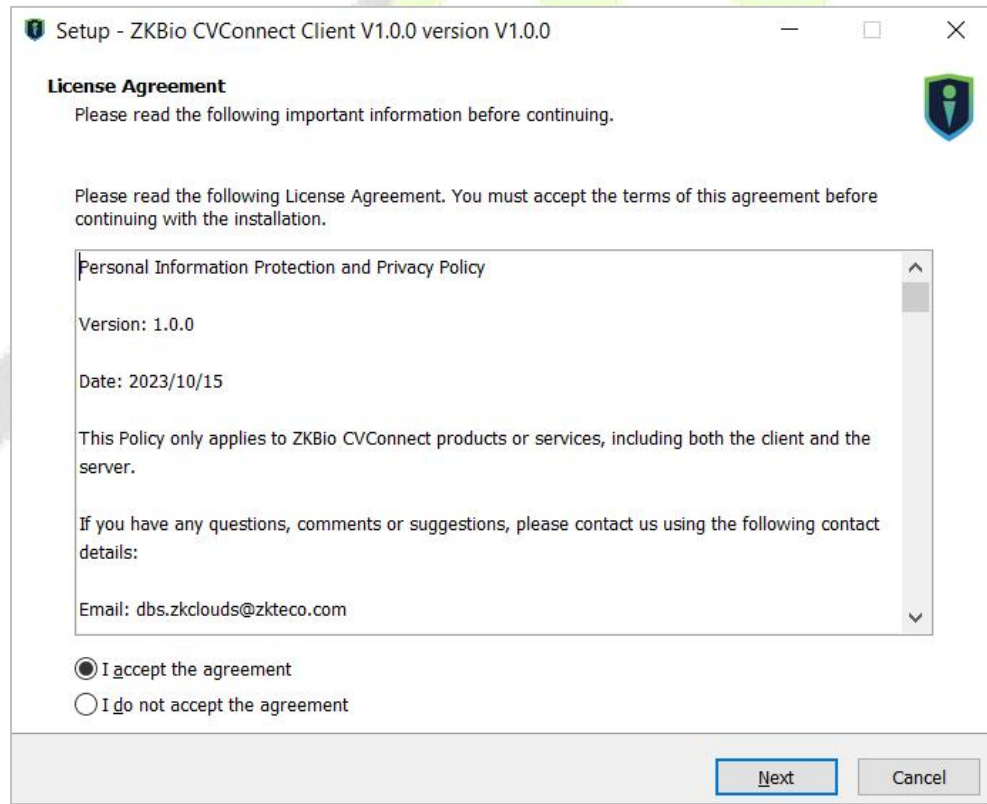

**Figure 3 License Agreement**

2) Configure the installation path, then click **Next**.

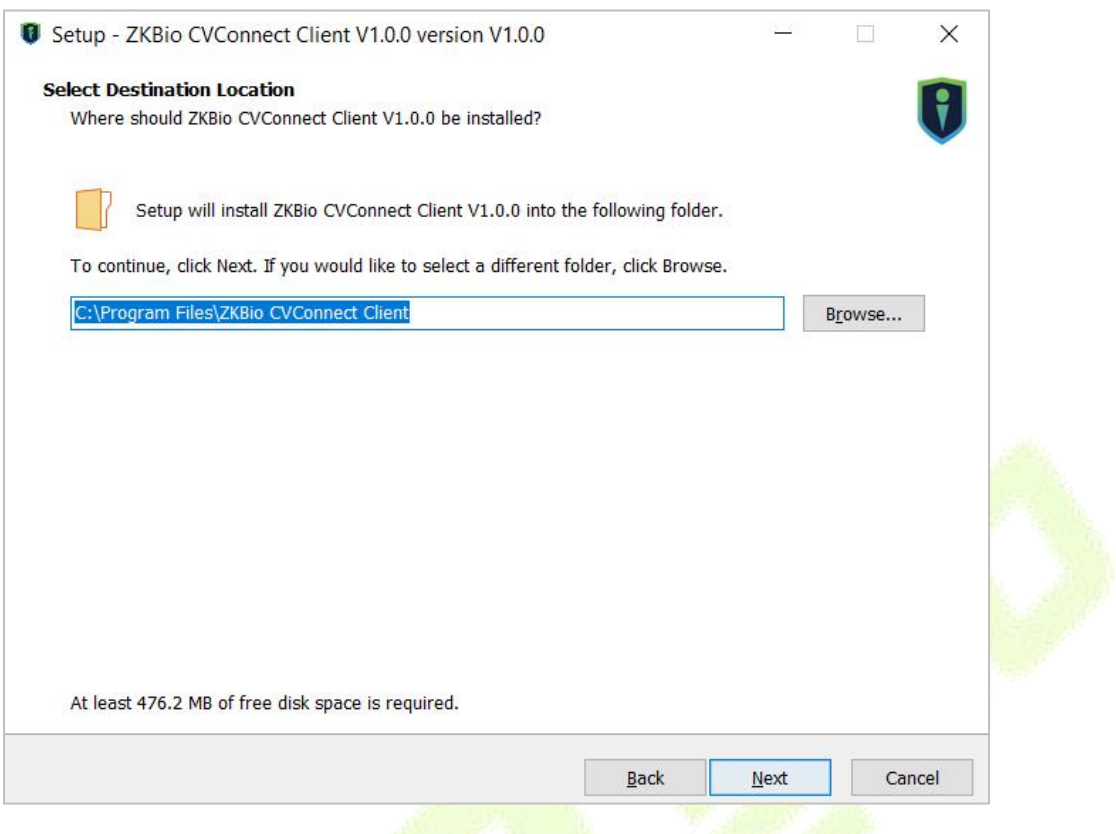

**Figure 4 Install Path**

3) Select to create a desktop shortcut and add a program port to firewall, then click **Next**.

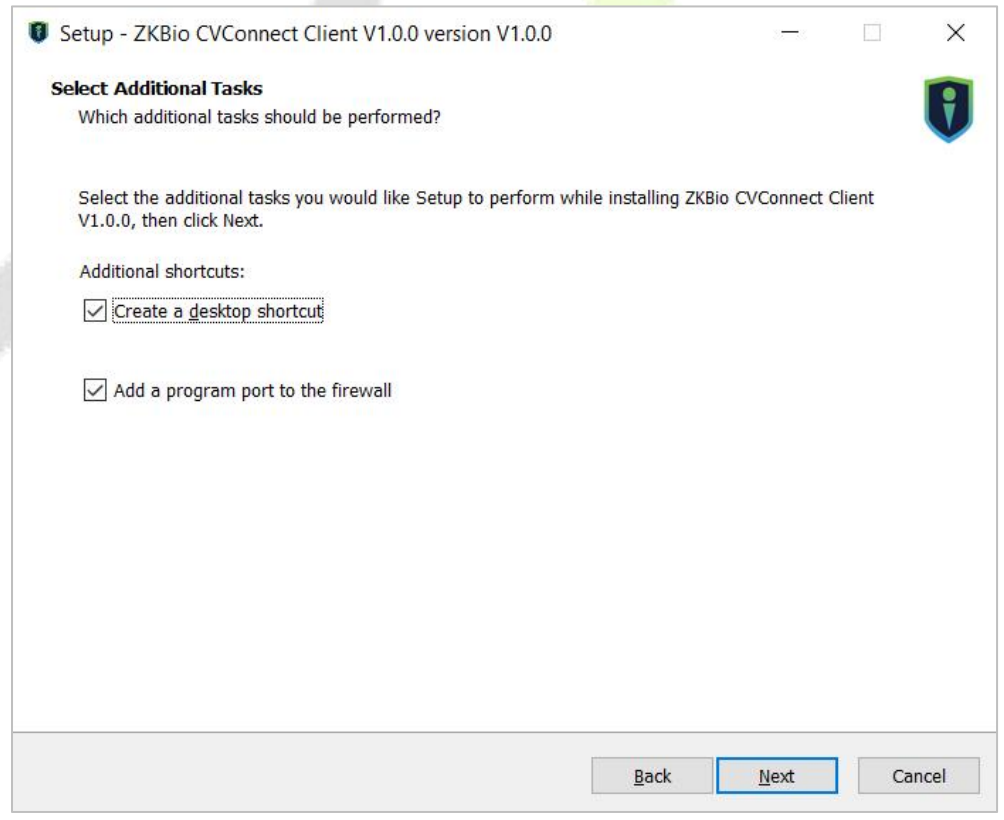

#### **Figure 5 Create Desktop Icon**

4) Click **Install** until the installation is complete.

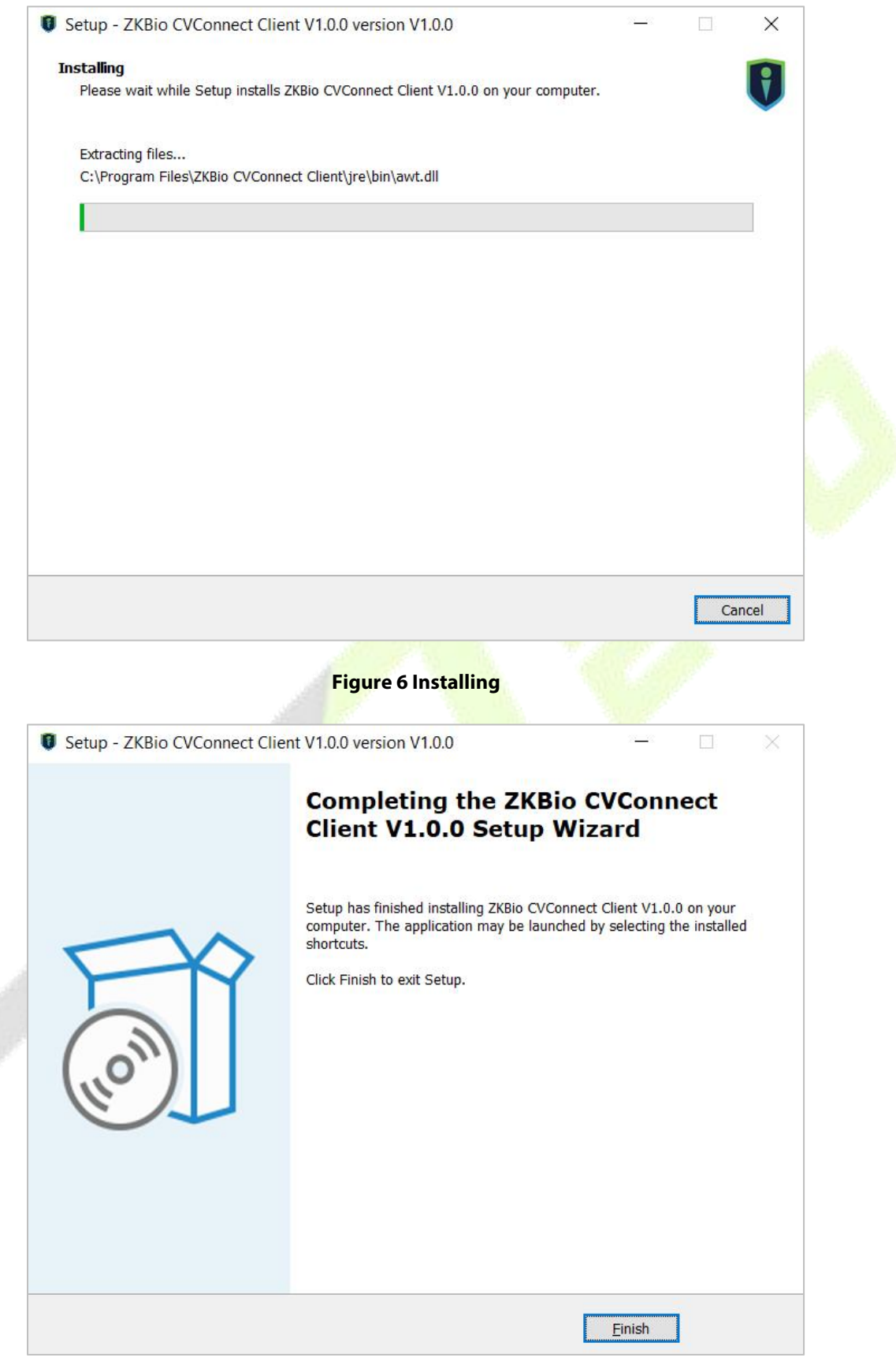

**Figure 7 Install Completed**

# <span id="page-10-0"></span>**2 ZKBio CVConnect Activation**

**Step 1.** Double-click the desktop shortcut key. Jump to browser page.

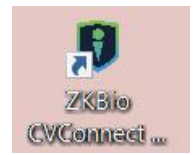

#### **Figure 8 Desktop Shortcut Key**

Welcome to ZKBio CVConnect Service, the journey to the cloud is so easy For first-time use, you need to complete the ZKBio CVConnect activation 6 seconds to automatically jump to the activation page If the jump fails, go manually, Manually jump

#### **Figure 9**

**Step 2.** Follow the steps on the page to complete activation.

# <span id="page-10-1"></span>**2.1 Select Area**

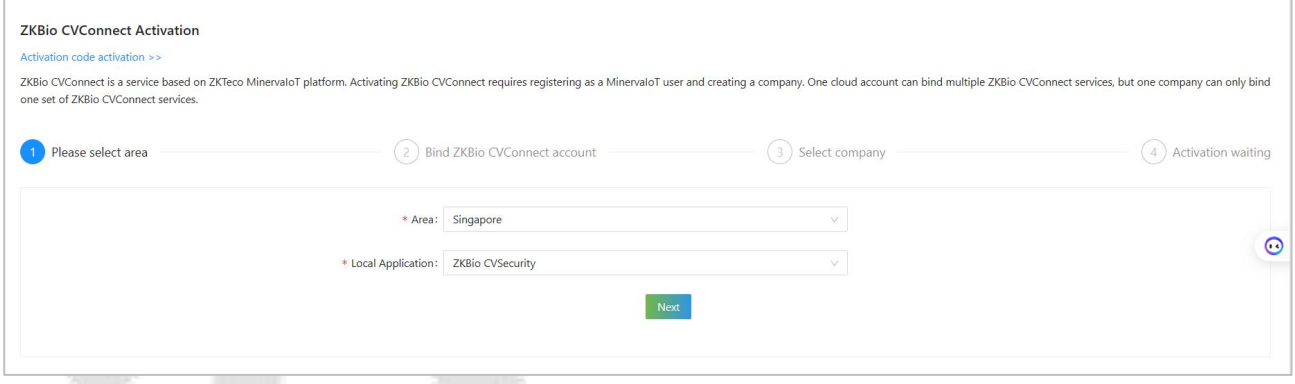

**Figure 10 ZKBio CVConnect Activation**

- **Area:**Select the area of the cloud server, currently only Singapore and America are available, other areas will be added later.
- **Local Application:** The application to be linked to the hybrid cloud, currently only ZKBio CVSecurity is available.

# <span id="page-11-0"></span>**2.2 Bind ZKBio CVConnect Account**

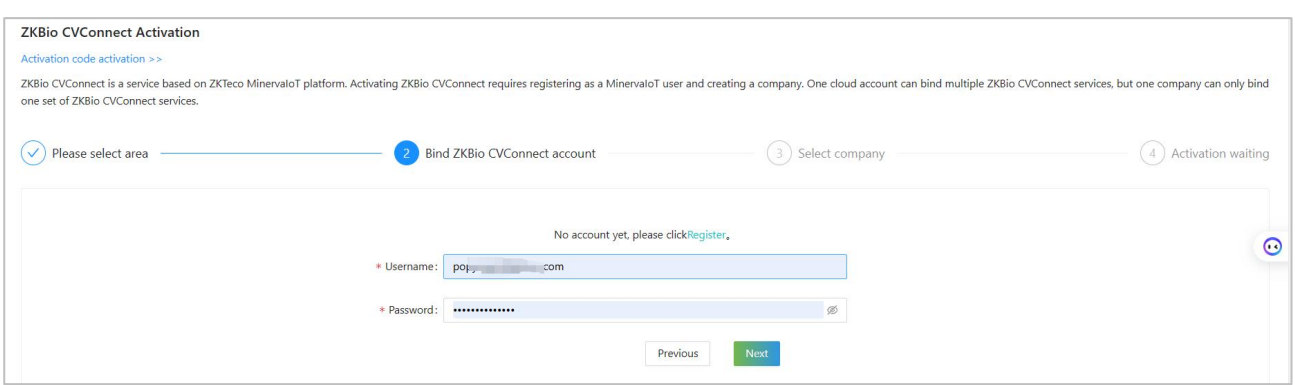

**Figure 11 ZKBio CVConnect**

If you already have a Minerva IoT account, you can use it and log in;otherwise click on **Register**, then jump to Minerva IoT registration page and register your account.

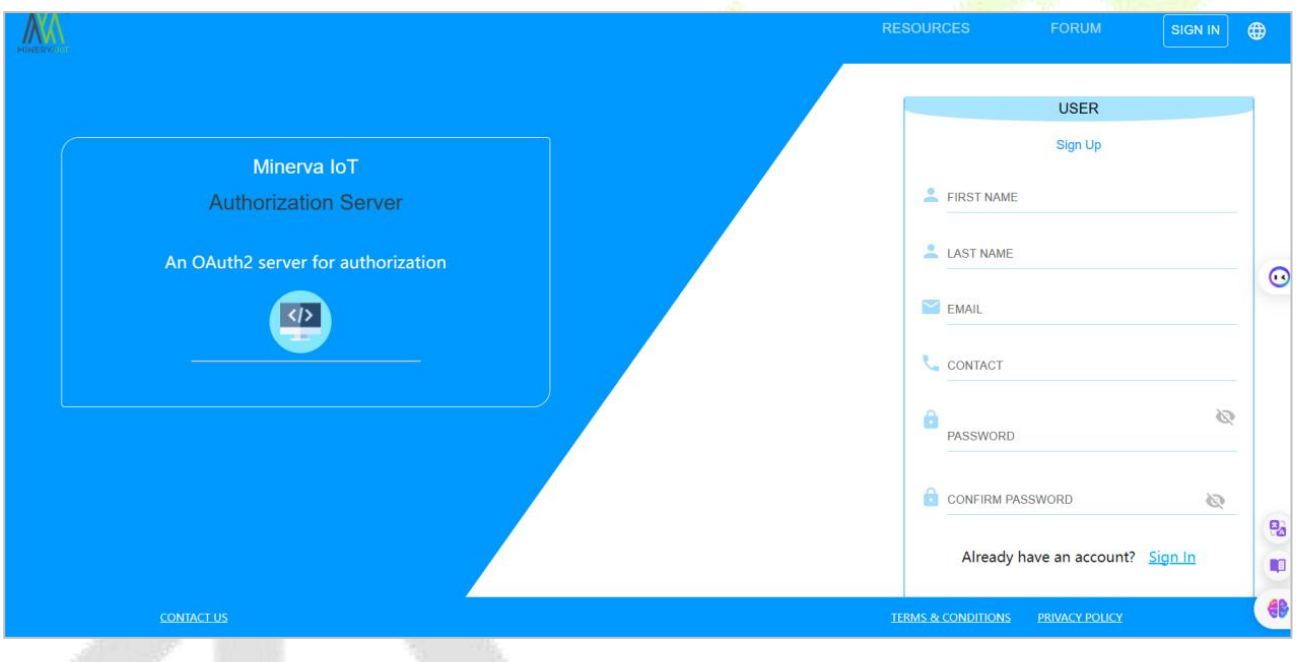

**Figure 12 Account Register**

# <span id="page-11-1"></span>**2.3 Select Company**

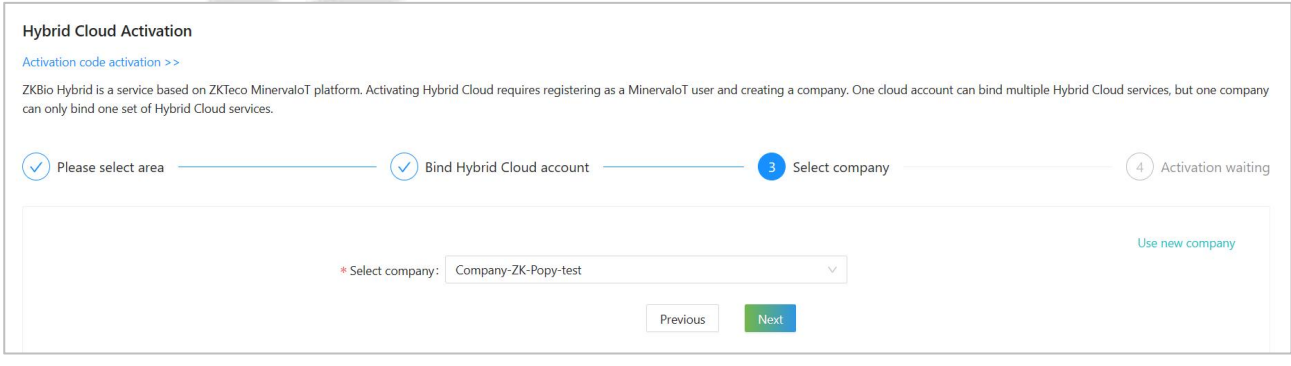

**Figure 13 Select Company**

If you don't currently have a company, you can choose to create one by clicking **Use New Company**.

#### **ZKBio CVSecurity Mobile App \User Manual**

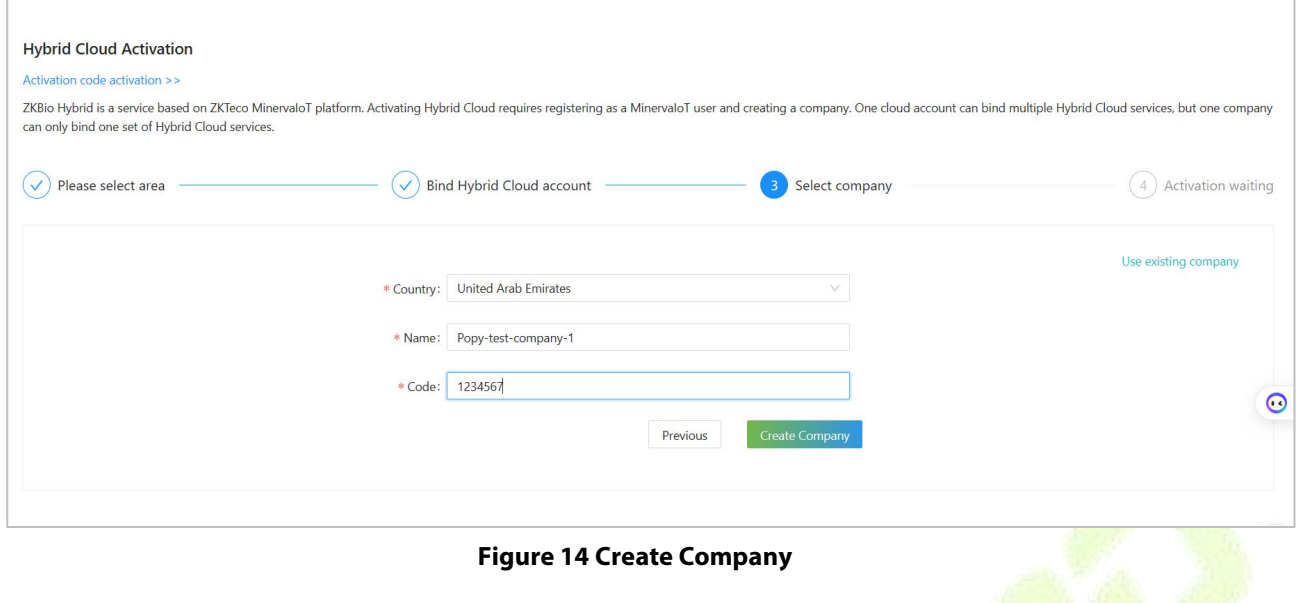

Start Activating and wait for 1-2 minutes until the Activation completely.

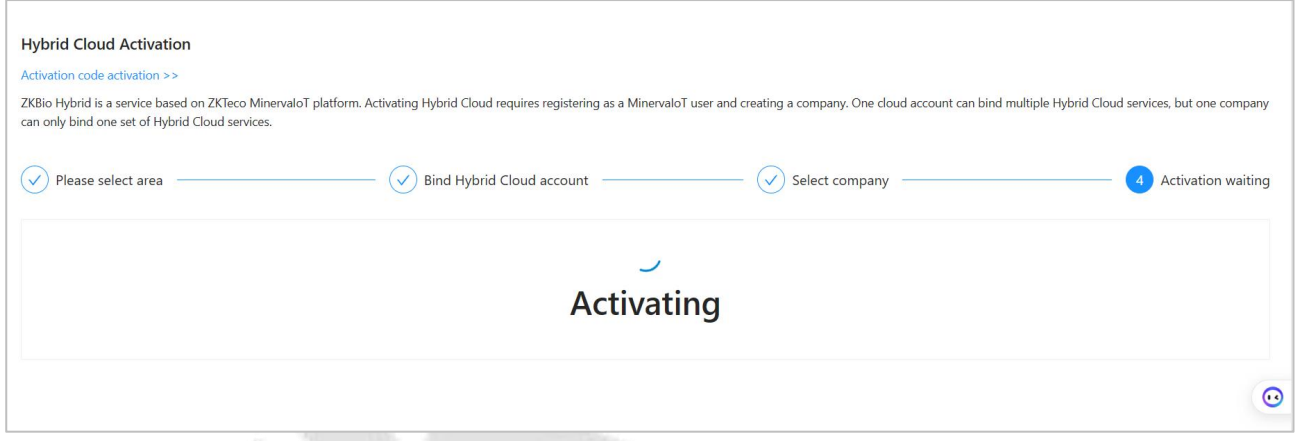

#### **Figure 15 Waiting Activation**

After activation successful, you can get the organization's QR Code (Be sure to save your organization code, the mobile app requires it to be scanned in order to log in).

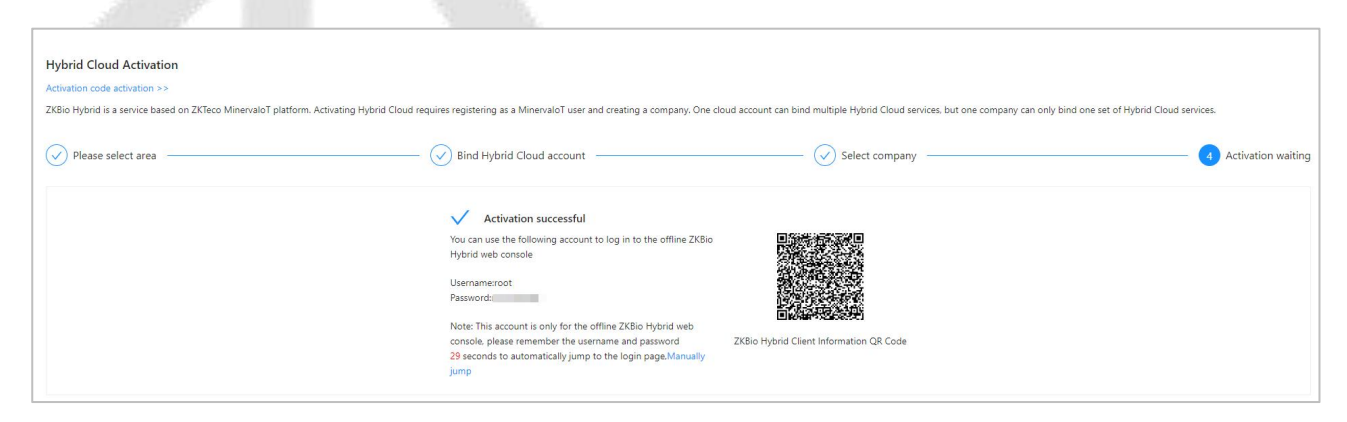

**Figure 16 Activation Successful**

Now, you can login in your ZKBio CVConnect Platform.

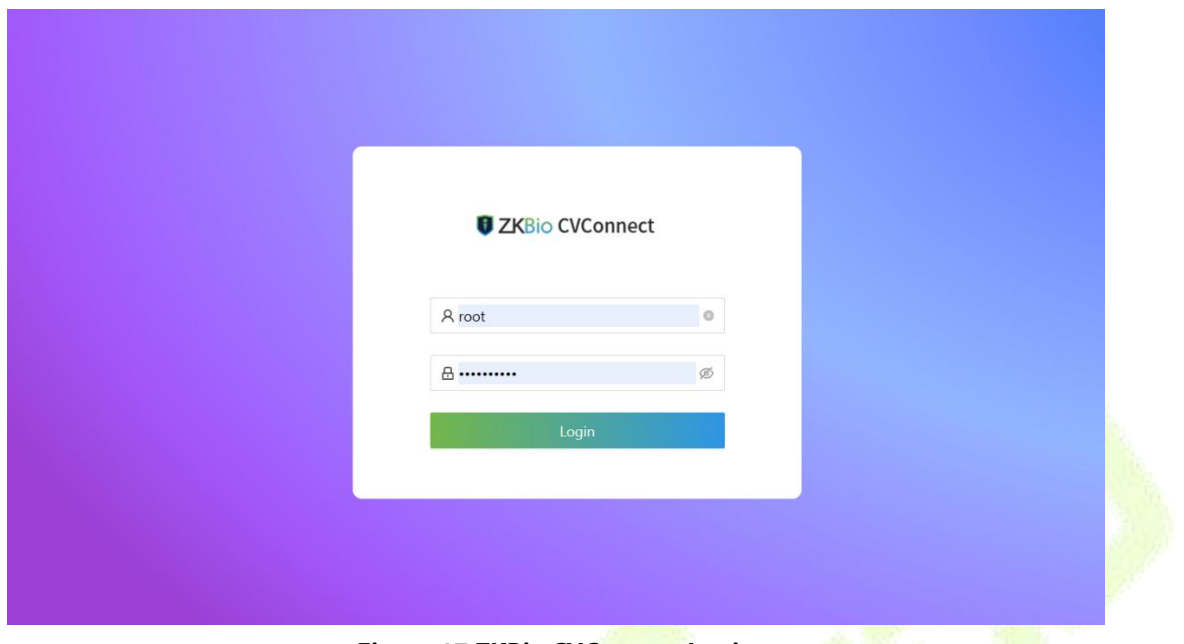

**Figure 17 ZKBio CVConnect Login**

After logging in, we can check the status of the current cloud connection, "Online" means the cloud connection is normal. Now please save this QR code, you need to scan it when you log in the app.

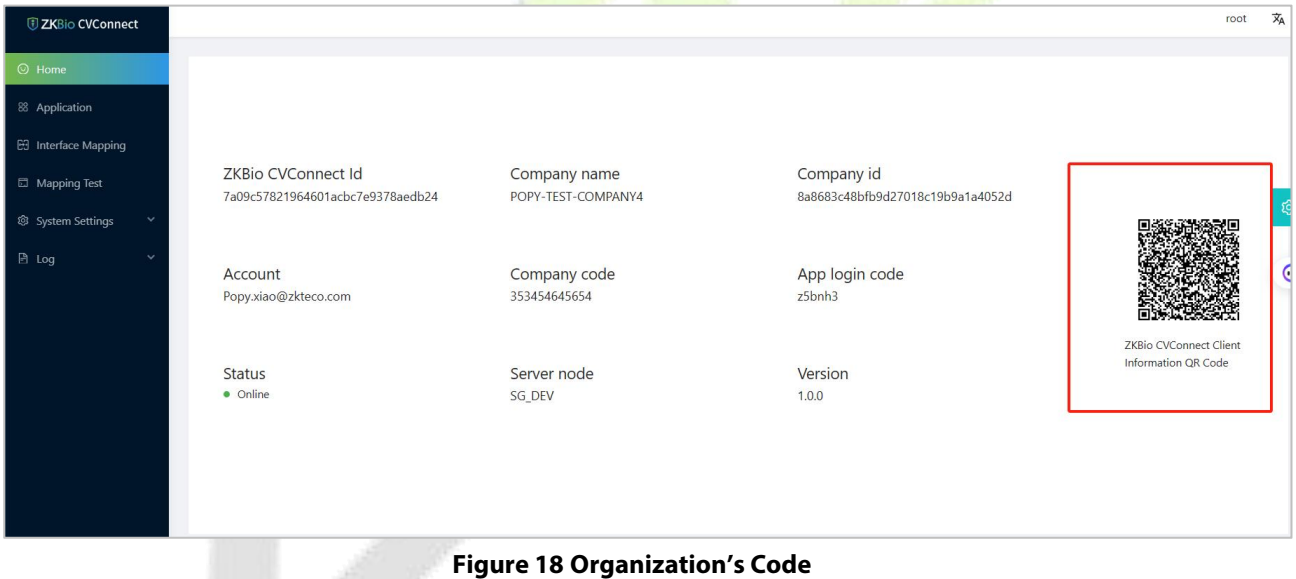

**Note:** The ZKBio CVSecurity Platform is primarily reserved for custom developers, so you don't need to modify the configuration or pay much attention to it.

# <span id="page-14-0"></span>**3 Bind ZKBio CVSecurity to ZKBio CVConnect**

Go to ZKBio CVConnect page, click **Application ->** Select **ZKBio CVSecurity,**.Click **Enter**

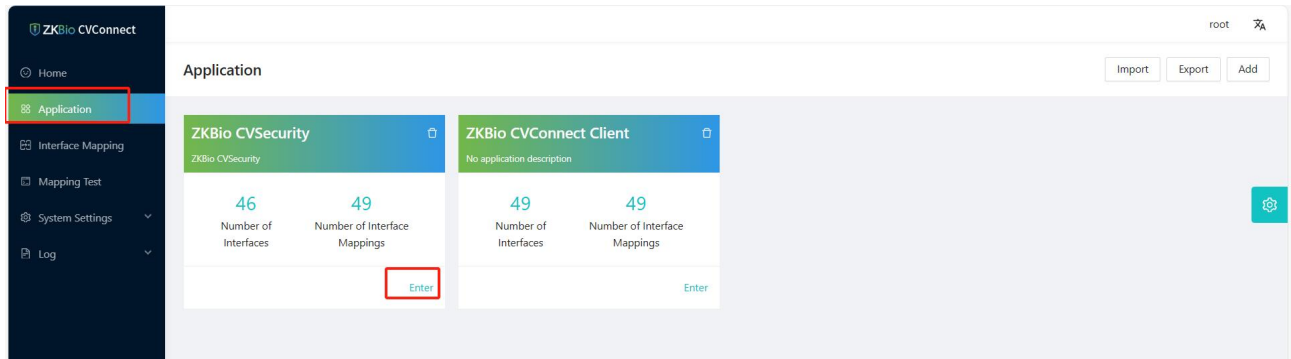

Click the **Edit** button in the upper right corner to modify the server address of ZKBio CVSecurity to the one you are currently using.then click **OK** to save.

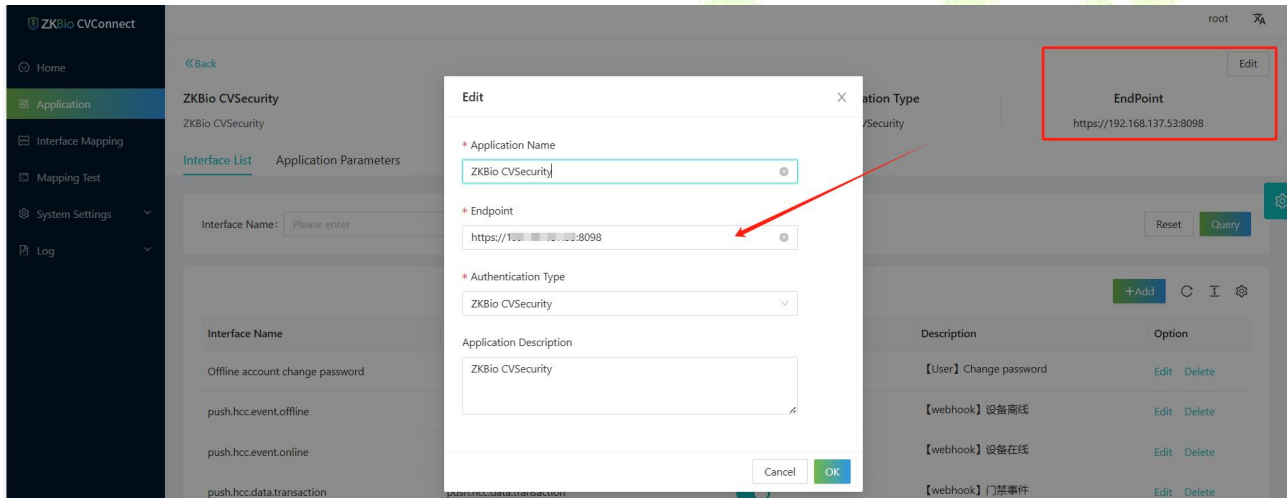

**Figure 19 Cloud Setting**

# <span id="page-15-0"></span>**4 ZKBio CVSecurity Mobile App**

# <span id="page-15-1"></span>**4.1 Mobile APP Download**

Please download ZKBio CVSecurity Mobile APP from Google Play or APP Store. And then install it.

# <span id="page-15-2"></span>**4.2 Login In**

You can choose either administrator or personnel to log in.

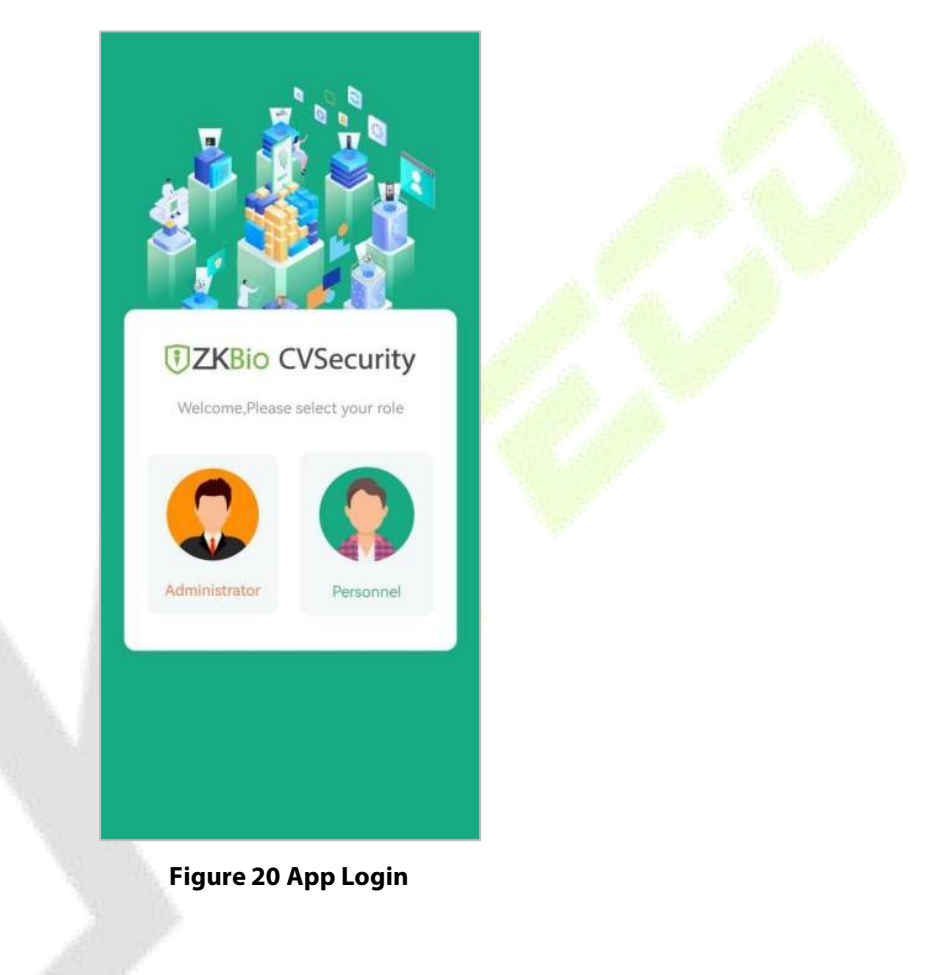

# <span id="page-16-0"></span>**4.3 Administrator Application Operation Guide**

# <span id="page-16-1"></span>**4.3.1 Administrator Login**

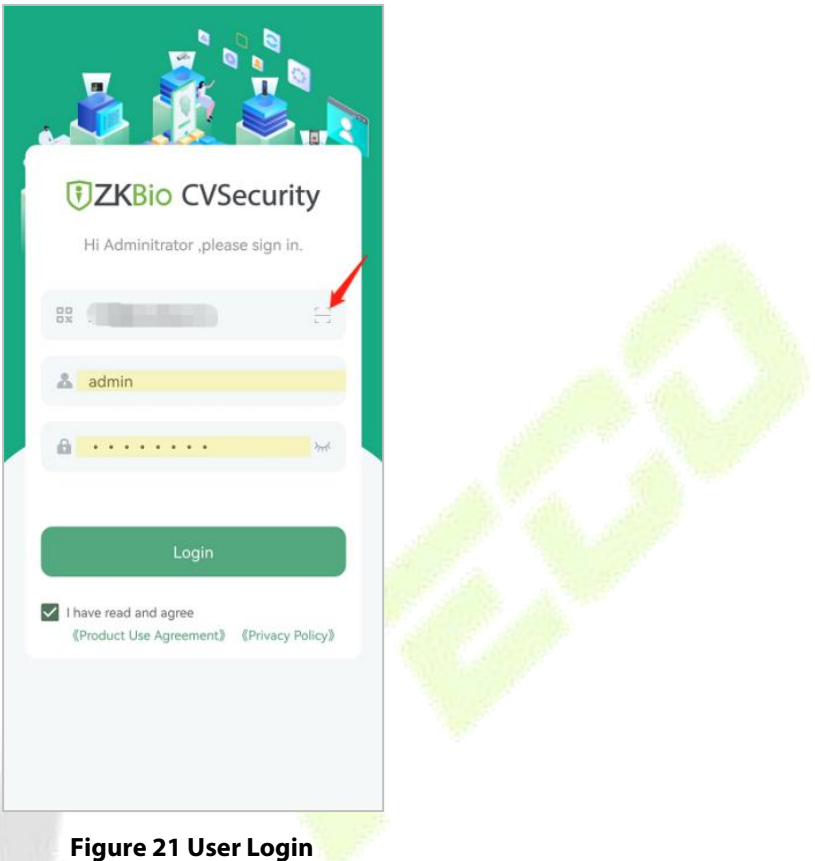

- **Organization Name:** Scan the organization code you get before.
- **Account & Password:** The administrator account; Same account & password as ZKBio CVSecurity web.

# <span id="page-17-0"></span>**4.3.2 Administrator Application Overview**

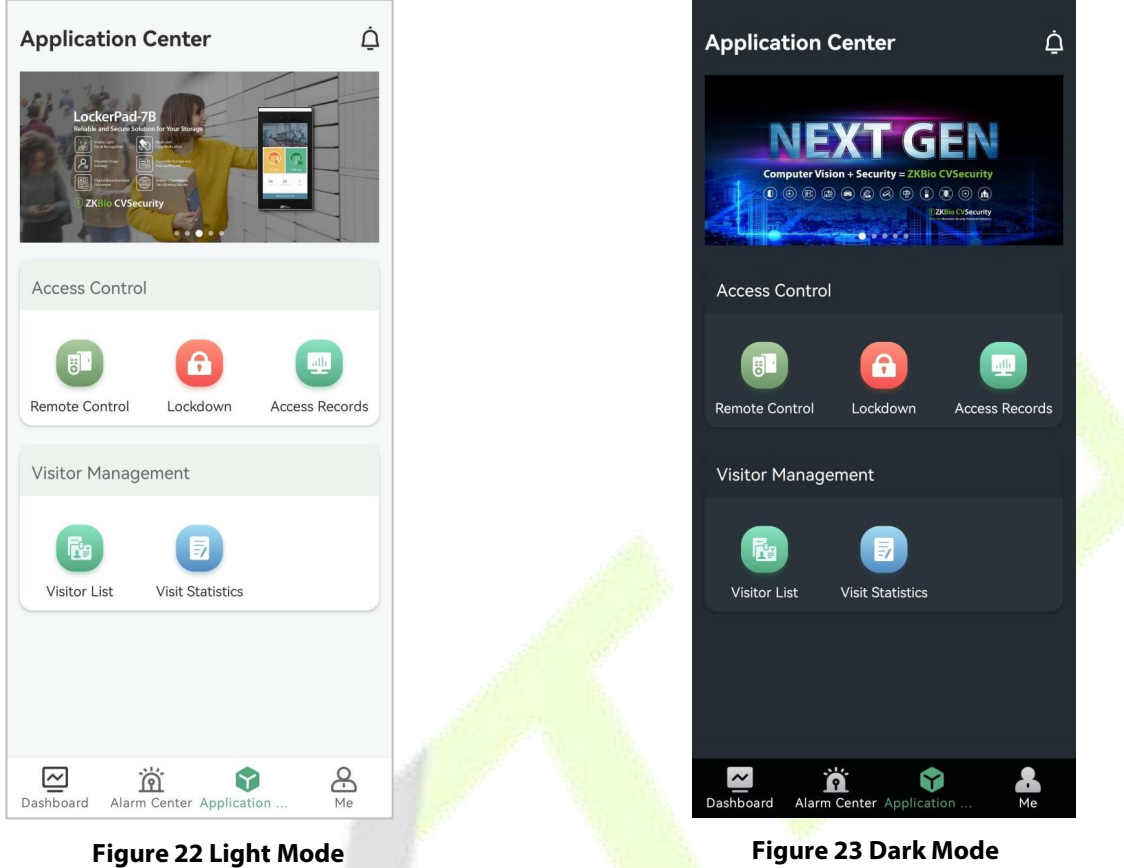

The ZKBio CVSecurity Mobile App divided into the following modules. You can access these modules via the bottom navigation bar.

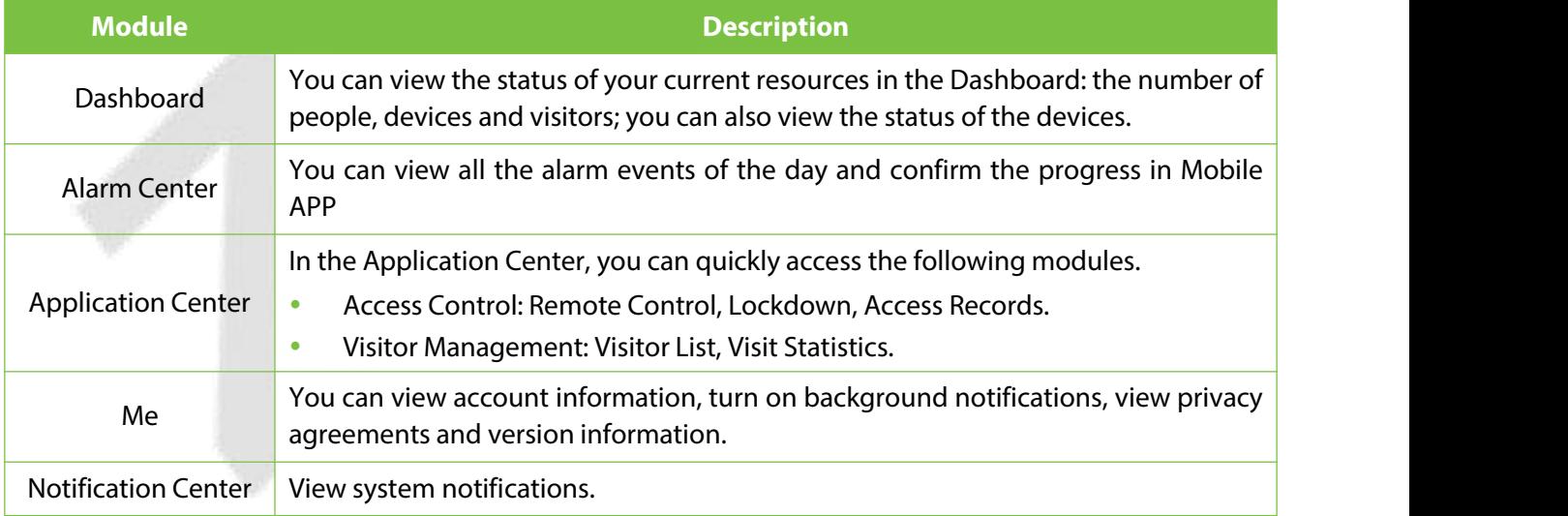

**Table 1 User Mobile APP**

#### <span id="page-18-0"></span>**4.3.2.1 Dashboard**

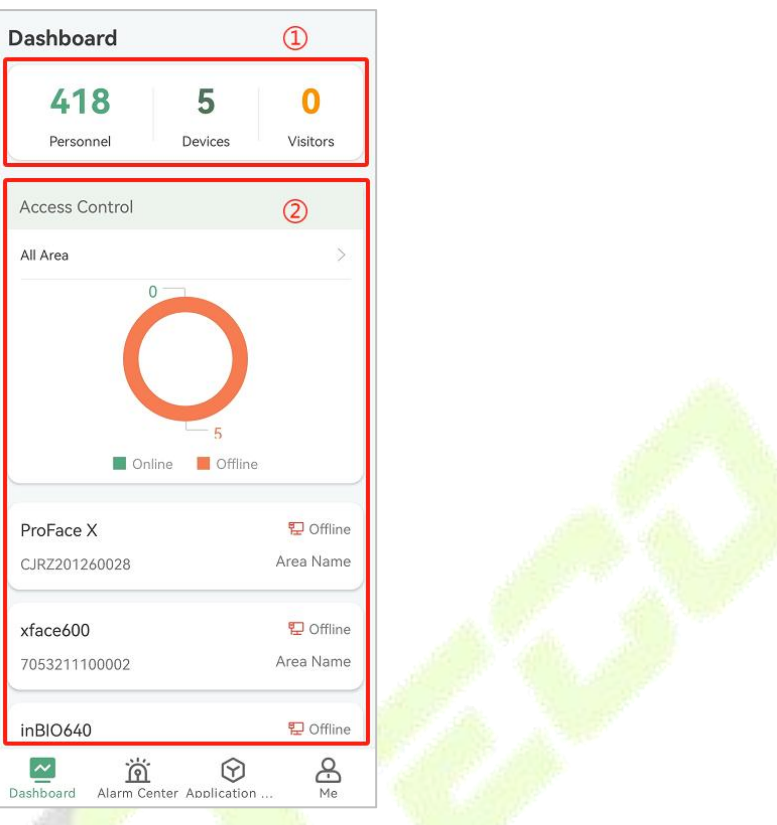

**Figure 24 Dashboard**

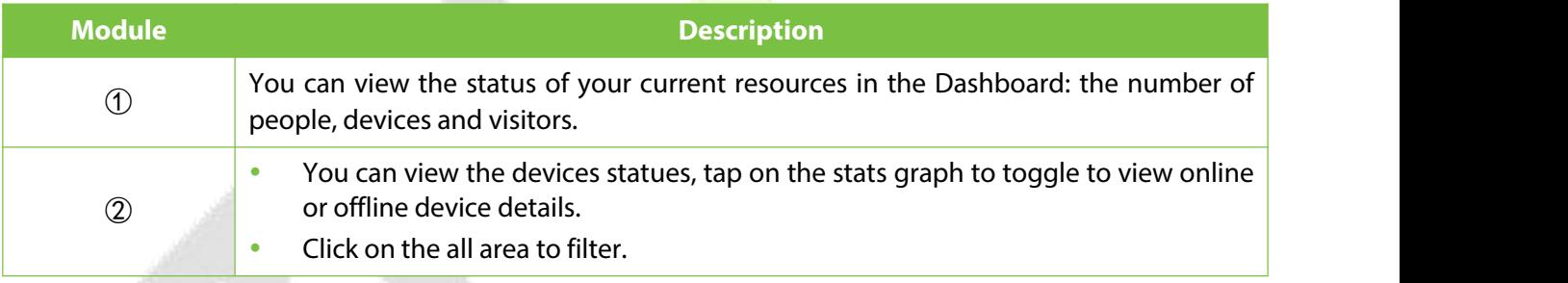

**Table 2 Dashboard**

#### <span id="page-19-0"></span>**4.3.2.2 Alarm Center**

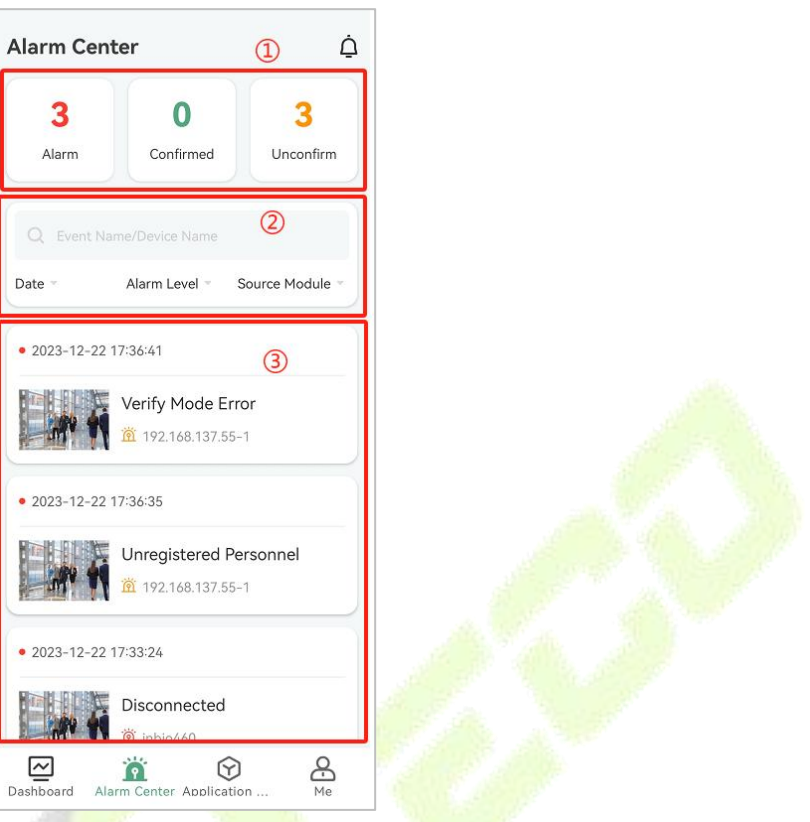

#### **Figure 25 Alarm Center**

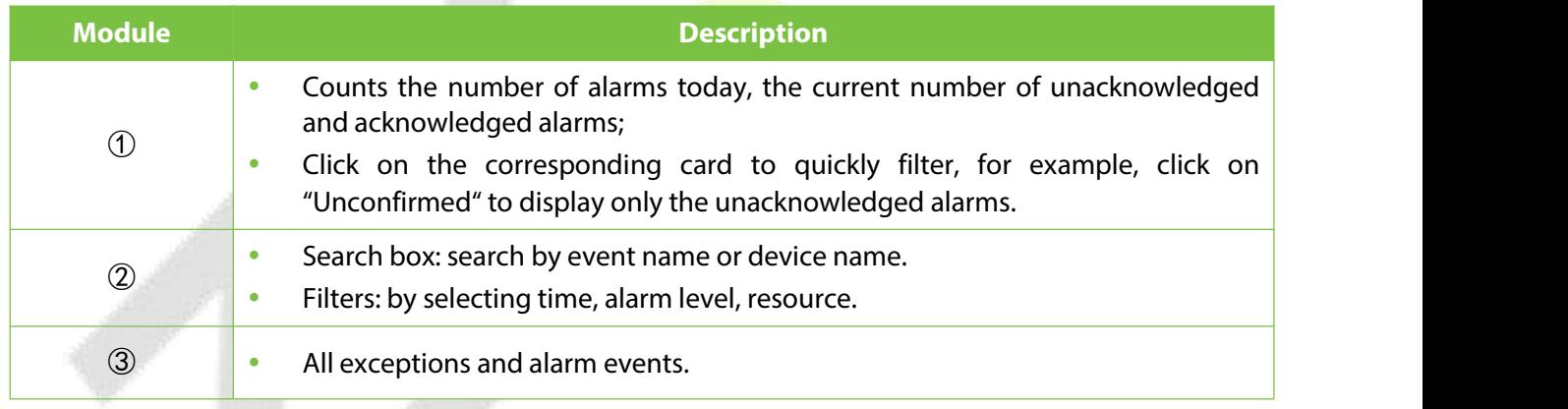

#### **Table 3 Alarm Center**

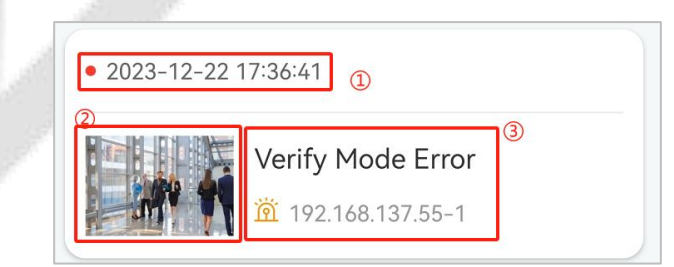

#### **Figure 26 Alarm Event**

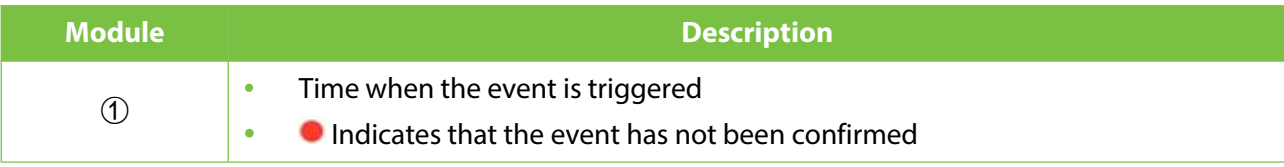

#### **ZKBio CVSecurity Mobile App \User Manual**

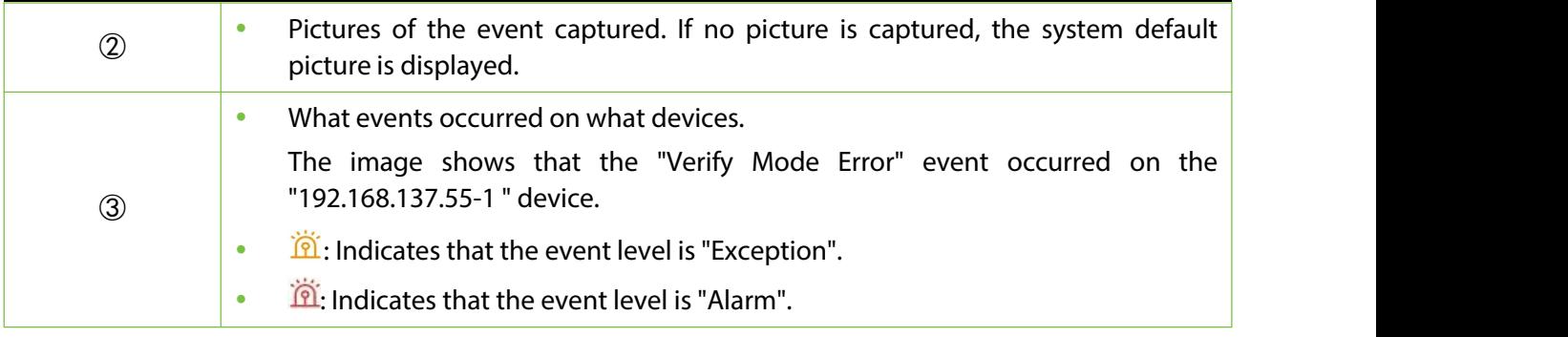

**Table 4 Alarm Event**

Click on an event card to view event details:

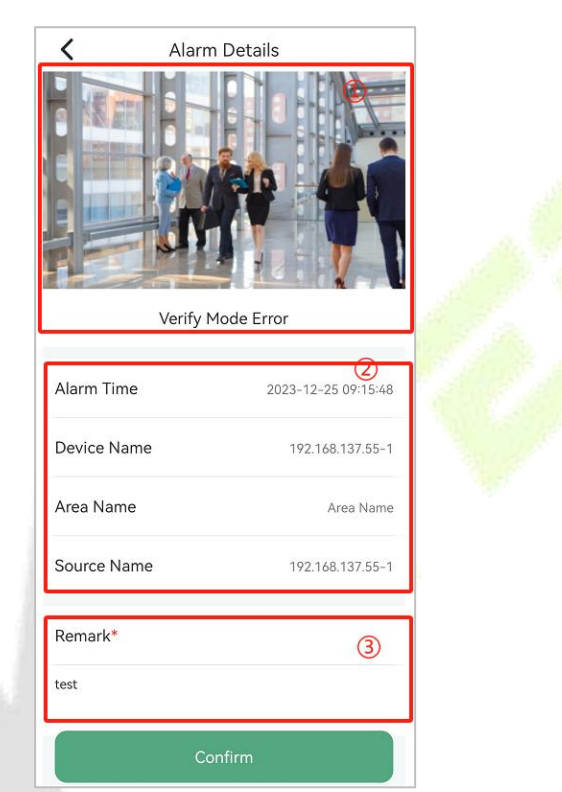

**Figure 27 Alarm Details**

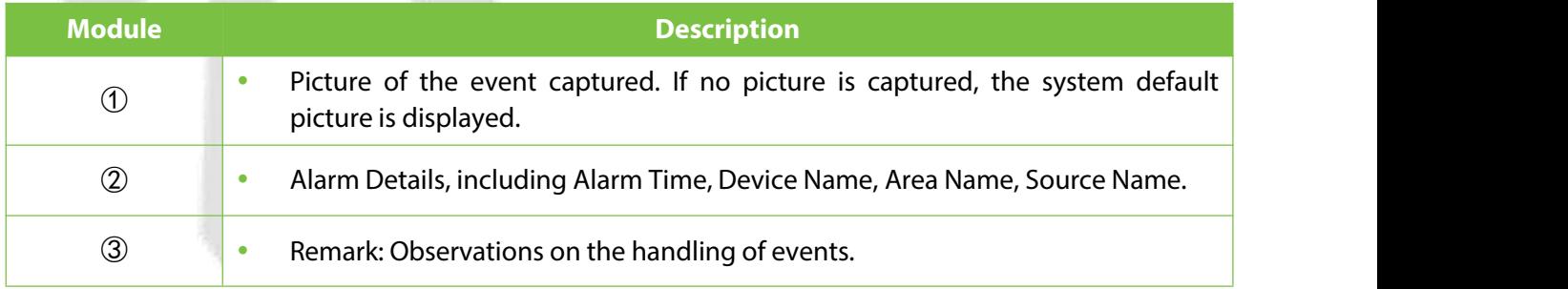

#### **Table 5 Alarm Details**

#### <span id="page-21-0"></span>**4.3.2.3 Application Center**

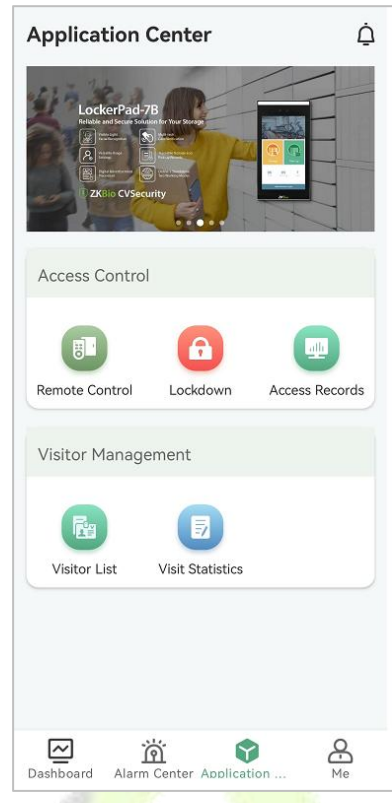

**Figure 28 Application Center**

<span id="page-21-1"></span>**4.3.2.3.1 Remote Control**

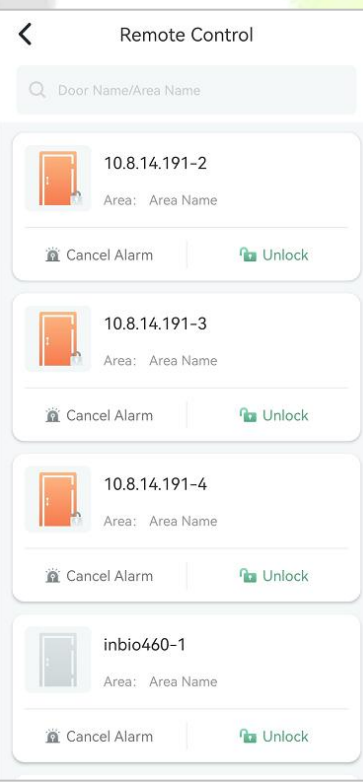

**Figure 29 Remote Control**

#### **Cancel Alarm**

Remote Cancel Alarm: When an alarm is generated, an alarm icon will appear on the left side, you can click "Cancel Alarm" to cancel it remotely.

#### **Unlock**

Remote Unlock: Remote unlocking when the device is online.

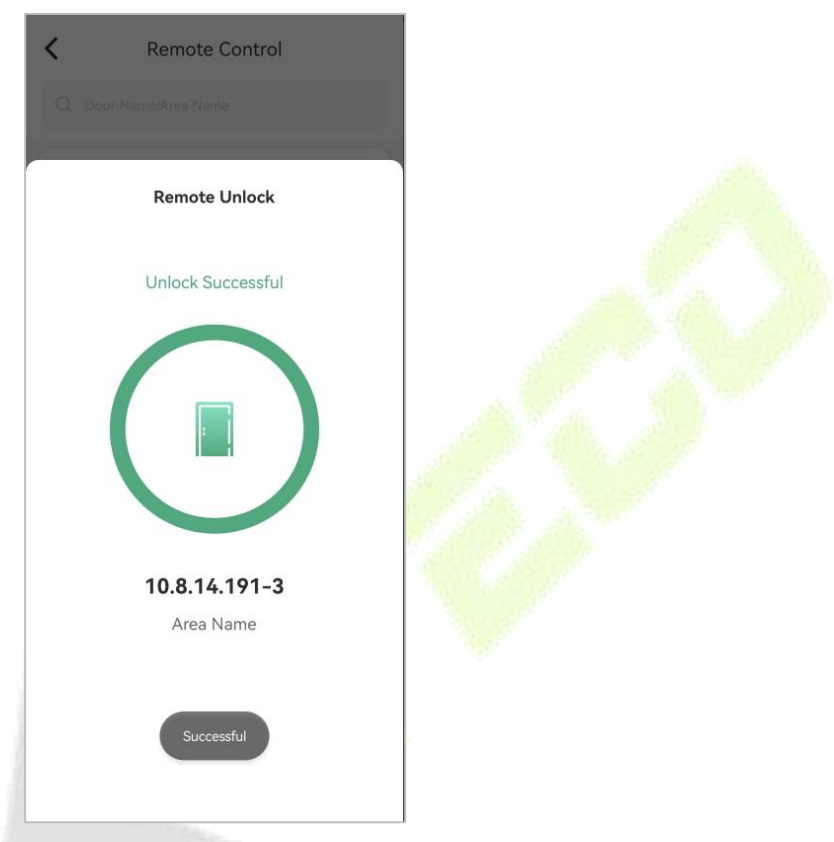

**Figure 30 Remote Unlock**

#### <span id="page-22-0"></span>**4.3.2.3.2 Remote Lockdown**

This feature is used to remotely and quickly lock doors in a preset group in case of emergency.

#### **Pre-conditions:**

You need the ZKBio CVSecurity preconfigured emergency lockdown group. Go to **ZKBio CVSecurity > Access > Access Control >Access Level**, to configure the lockdown group.

| <b><i>DZKBio CVSecurity</i></b>         | æ<br>$\mathcal{H}$                                                                          | $\bullet$                                                 |
|-----------------------------------------|---------------------------------------------------------------------------------------------|-----------------------------------------------------------|
| 區<br><b>Device</b>                      | Access / Access Control / Access Levels                                                     |                                                           |
| <b>Access Control</b><br>$\check{ }$    | <b>Access Levels</b>                                                                        | Browse Levels Lockdown Group (Area Name) Door Combination |
| $\scriptstyle\sim$<br><b>Time Zones</b> | $\alpha$<br>$\circ$<br><b>Level Name</b><br><b>Time Zone</b>                                | <b>Owned Device</b><br>Door Name                          |
| <b>Holidays</b>                         | UD Door Control = 1 Export = ± Import =<br><b>G</b> Refresh<br>$E + New$<br><b>面</b> Delete | O Refresh 面 Delete Door                                   |
| <b>Access Levels</b>                    | Door Count Operations<br>Area Name Time Zone<br>Level Name<br>$\Box$                        | <b>Owned Device</b><br>Door Name                          |
| Set Access By Levels                    | $2$ $\Box$<br>Area Name 24-Hour Acce 12<br>General                                          | 10.8.14.191-3<br>10.8.14.191                              |
| Set Access By Person                    | 2F<br>Access Group 1 Area Name 24-Hour Acce 2                                               | 192.168.137.55-1<br>192.168.137.55                        |
| Set Access By Department<br>Interlock   | $\ll$<br>20<br>Lockdown Group Area Name 24-Hour Acce 3                                      | inbio460-2<br>inbio460                                    |

**Figure 31 Lockdown Group**

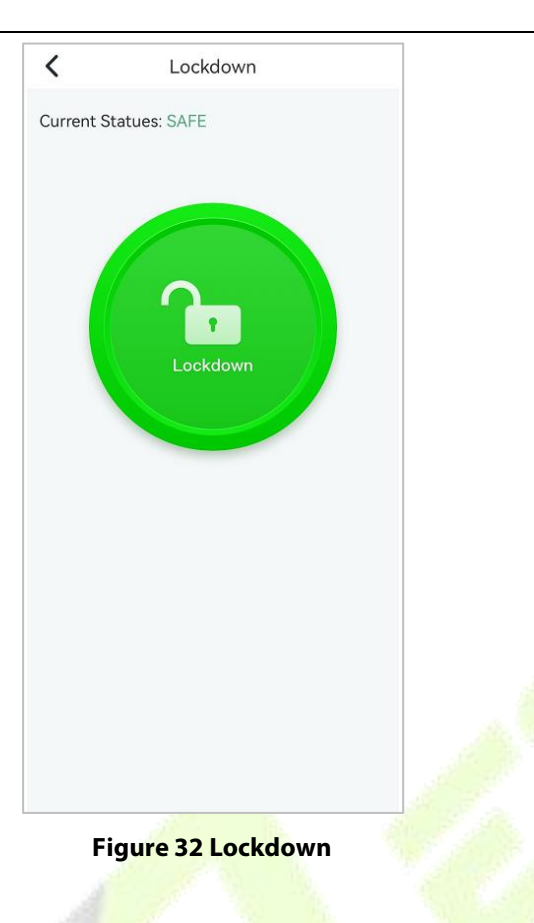

#### **Active Lockdown**

When the icon shows green, it means that the current state is safe; in case of emergency, you can click on the **green button,**select Lockdown Group, and click **Under Lockdown** button.

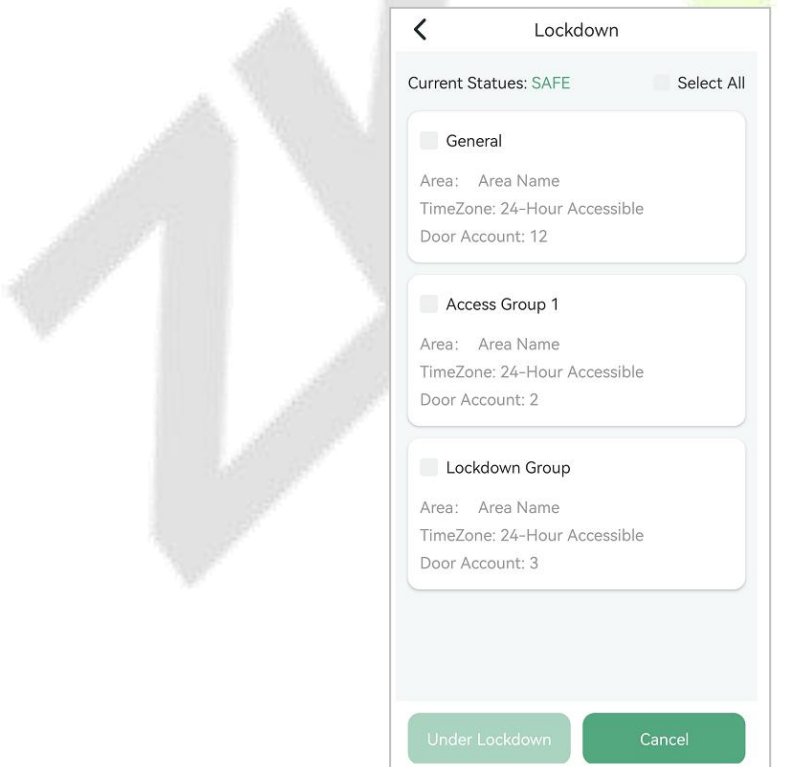

**Figure 33 Active Lockdown**

When Lockdown is activated, the button turns green and the current state changes to **Under Lockdown**.

# $\overline{\phantom{0}}$ Lockdown Current Statues: UNDER LOCKDOWN **UNDER LOCKDOWN**

#### **Figure 34 Lockdown**

#### **Cancel Lockdown**

Once the alarm is cleared, click the red button to cancel the lockdown.

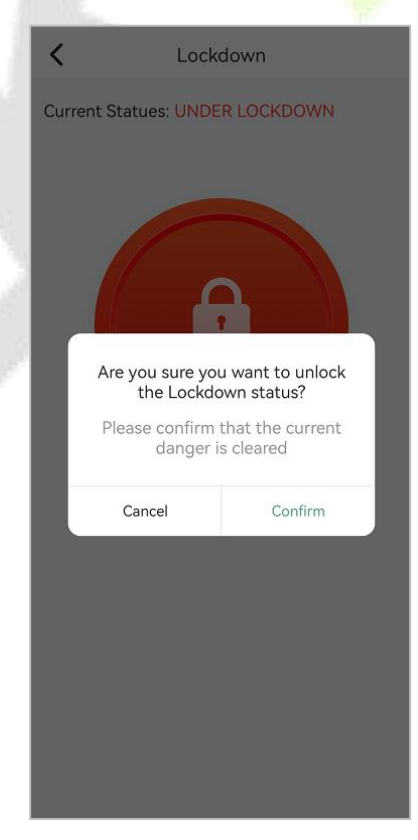

**Figure 35 Cancel Lockdown**

#### <span id="page-25-0"></span>**4.3.2.3.3 Access Records**

View all door opening records.

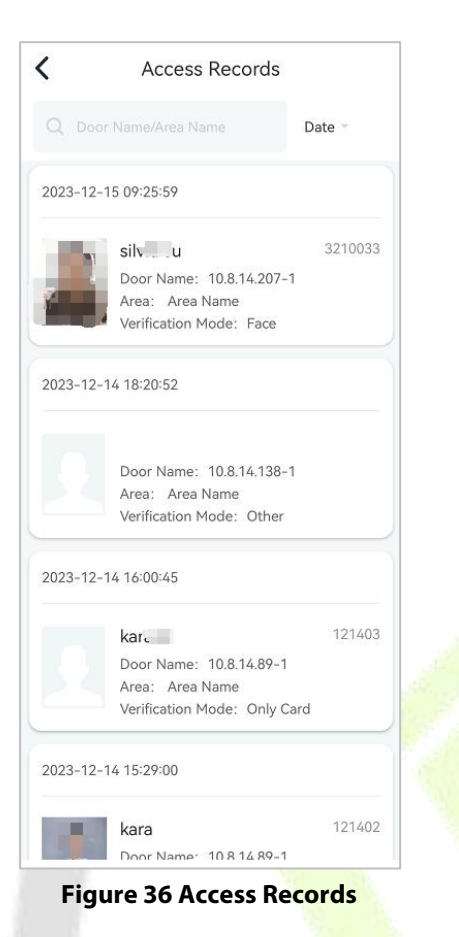

Click on the records card, you can view the access details.

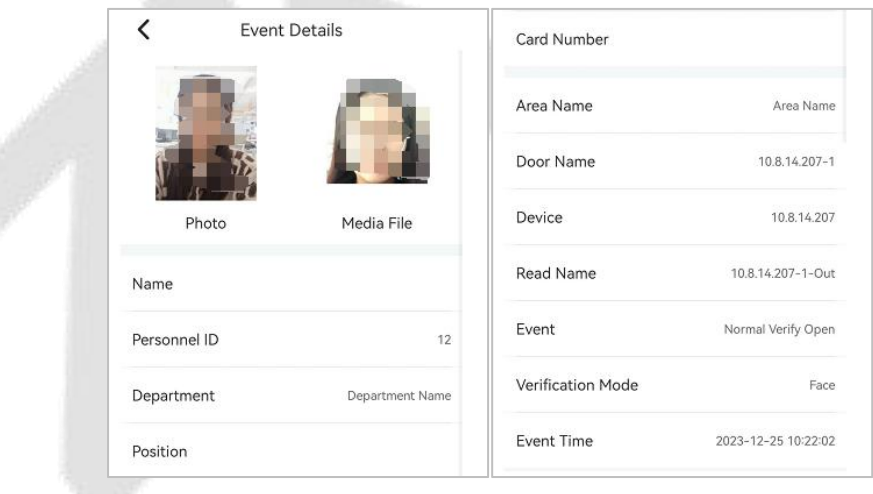

**Figure 37 Access Details**

#### <span id="page-26-0"></span>**4.3.2.3.4 Visitor List**

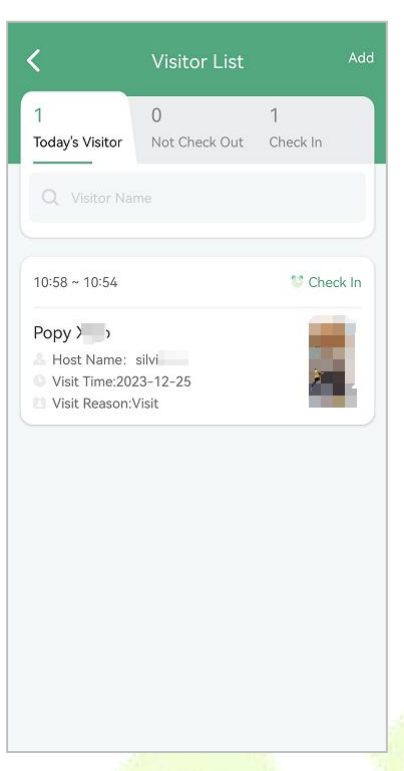

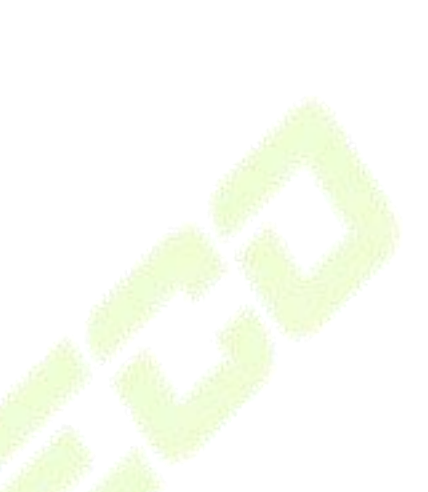

#### **Figure 38 Visitor List**

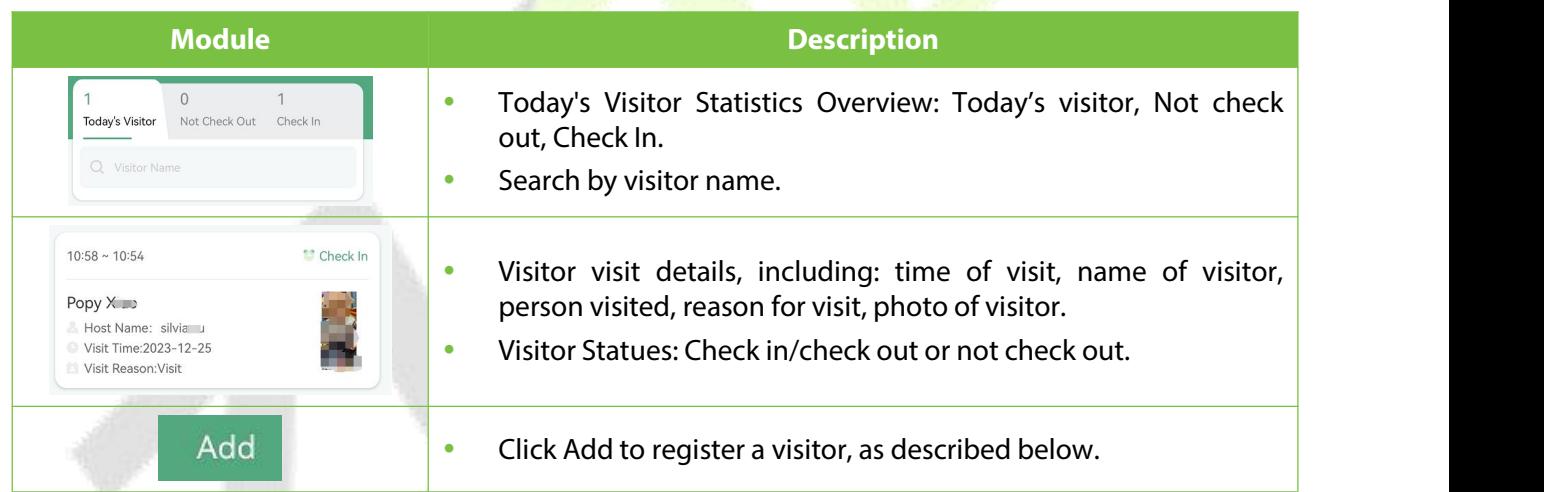

#### **Table 6 Visitor List**

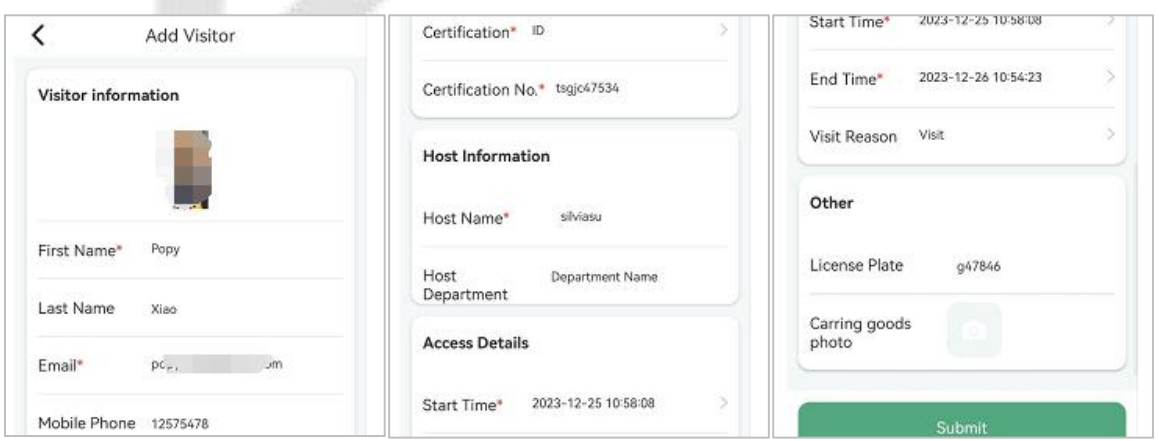

**Figure 39 Visitor Register**

**Visitor Information**

Register basic visitor information, including name, contact information and ID number.

**Host Information**

Fill in the information of the person visited by the visitor, it will be automatically retrieved when the ID or name of the person visited is entered in the input box.

**Access Details**

Time and reason for the visit.

**Other** 

Photographs of the visitor's license plate number or the goods he is carrying.

#### <span id="page-27-0"></span>**4.3.2.3.5 Visit Statistics**

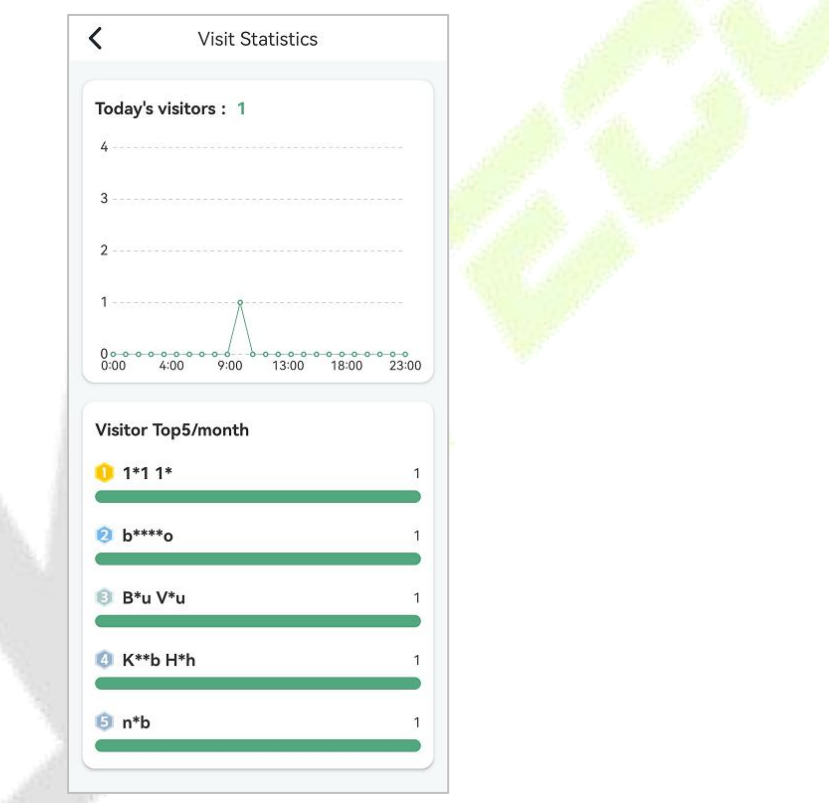

**Figure 40 Visit Statistics**

**Today's Visitor**

Counting Today's Visitor Flow.

**Visitor Top 5 /month**

Top 5 Visitors by Monthly Visits.

#### <span id="page-28-0"></span>**4.3.2.4 Me**

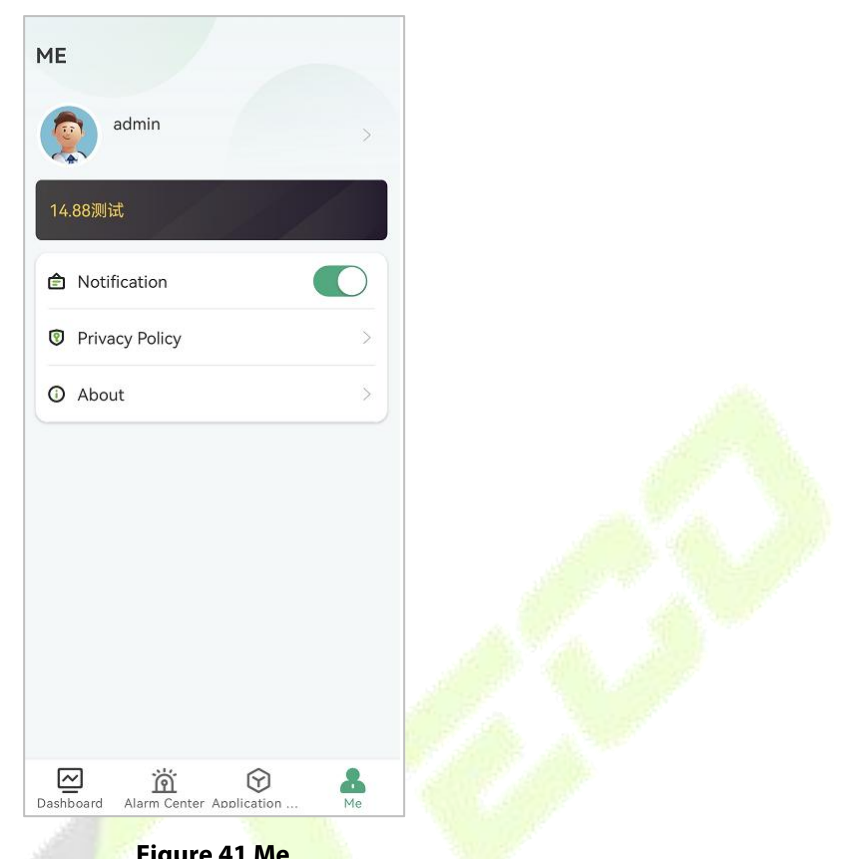

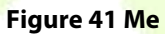

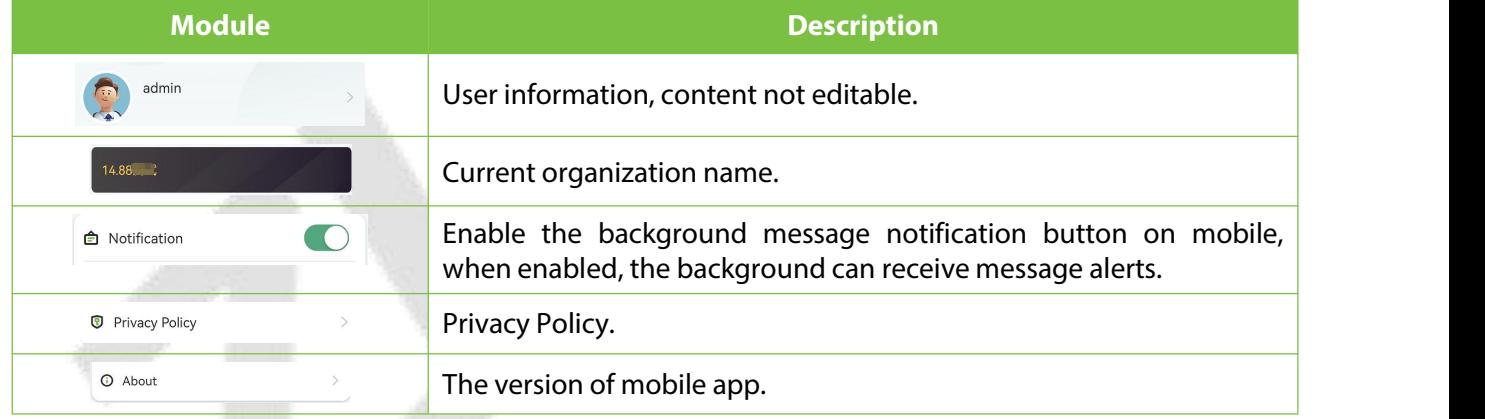

**Table 7 Me**

# <span id="page-29-0"></span>**4.4 Personnel Application Operation Guide**

# <span id="page-29-1"></span>**4.4.1 Personnel Login**

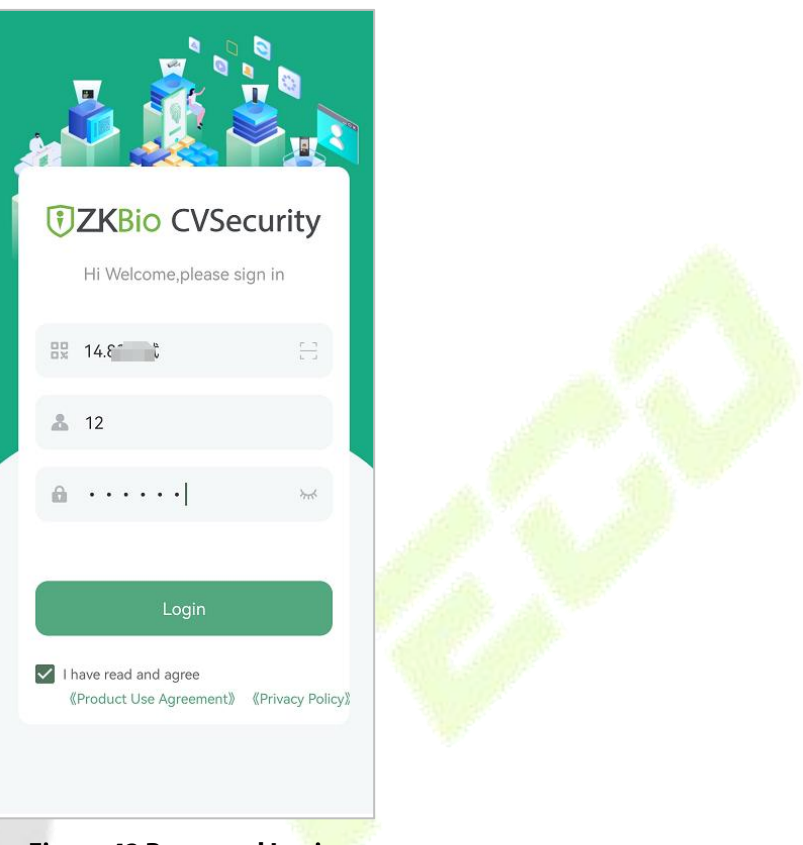

**Figure 42 Personnel Login**

- **Organization Name:** Scan the organization code you get before.
- **Account & Password:** The personnel ID & password; Same account & password as ZKBio CVSecurity web.

# **4.4.2 Personnel Application Overview**

<span id="page-30-0"></span>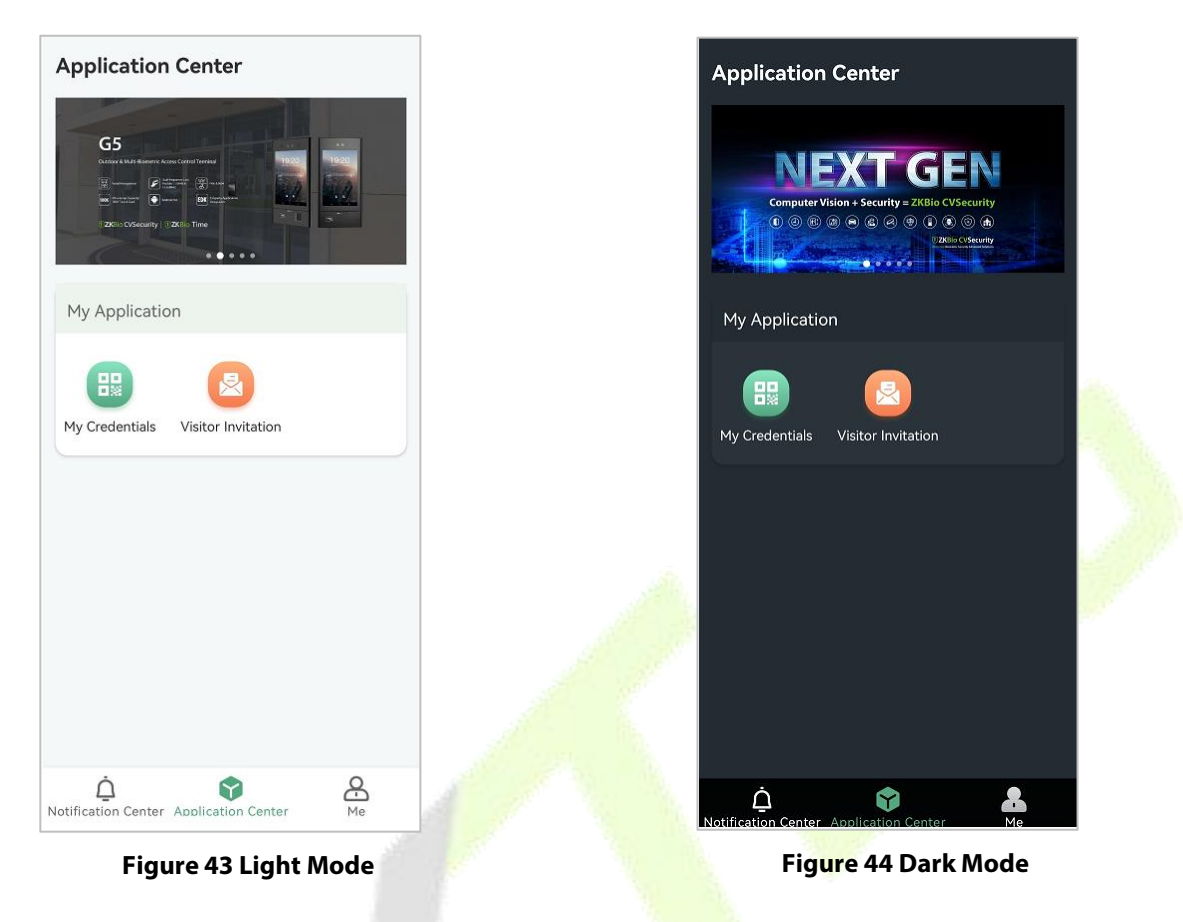

#### <span id="page-30-1"></span>**4.4.2.1 Notification Center**

The first stage mainly realizes the personal verification message notification: the notification is mainly applied to the school project, parents can grasp the record of students entering and leaving the campus in real time on the APP.

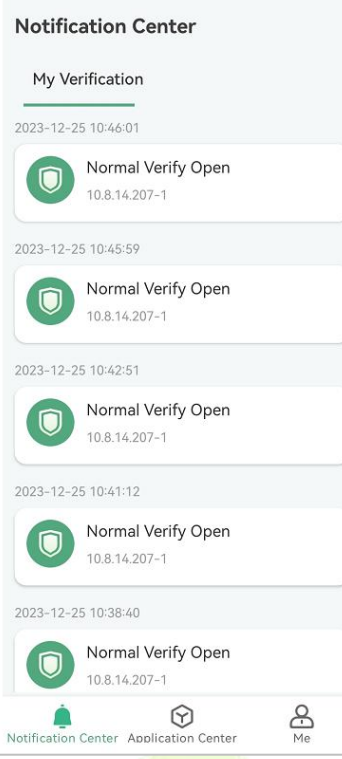

**Figure 45 Notification Center**

# <span id="page-31-0"></span>**4.4.2.2 Application Center**

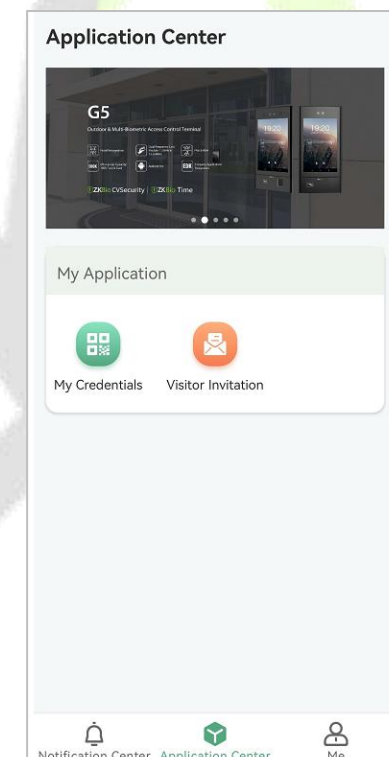

**Figure 46 Application Center**

#### <span id="page-32-0"></span>**4.4.2.2.1 My Credentials**

Dynamic QR codes can be verified on access control devices.

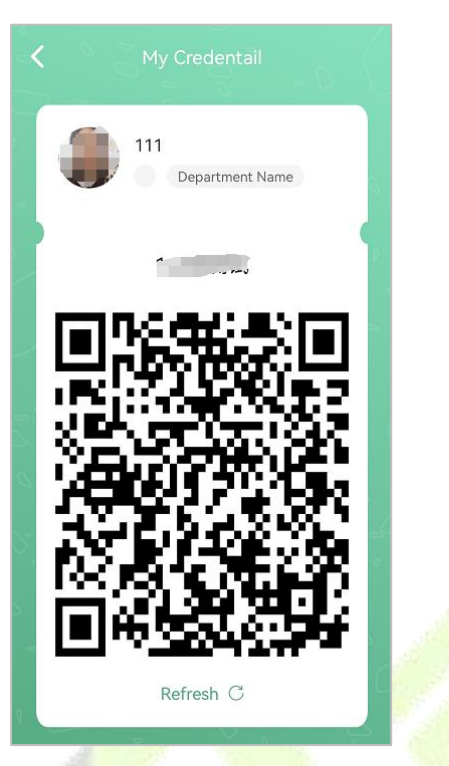

**Figure 47 My Credentials**

#### <span id="page-32-1"></span>**4.4.2.2.2 Visitor Invitation**

#### **My Invitation Records**

Show your invitation history, click the **Re-Invitation** button to quickly invite the visitor.

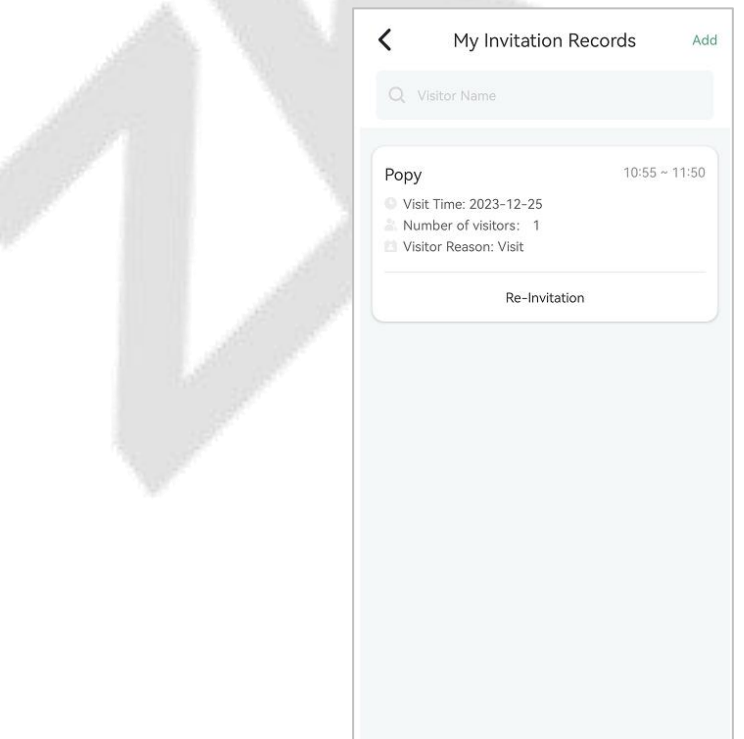

**Figure 48 Visitor Invitation Records**

**Invite Visitor**

Click the **Add** button to fill in visitor information.

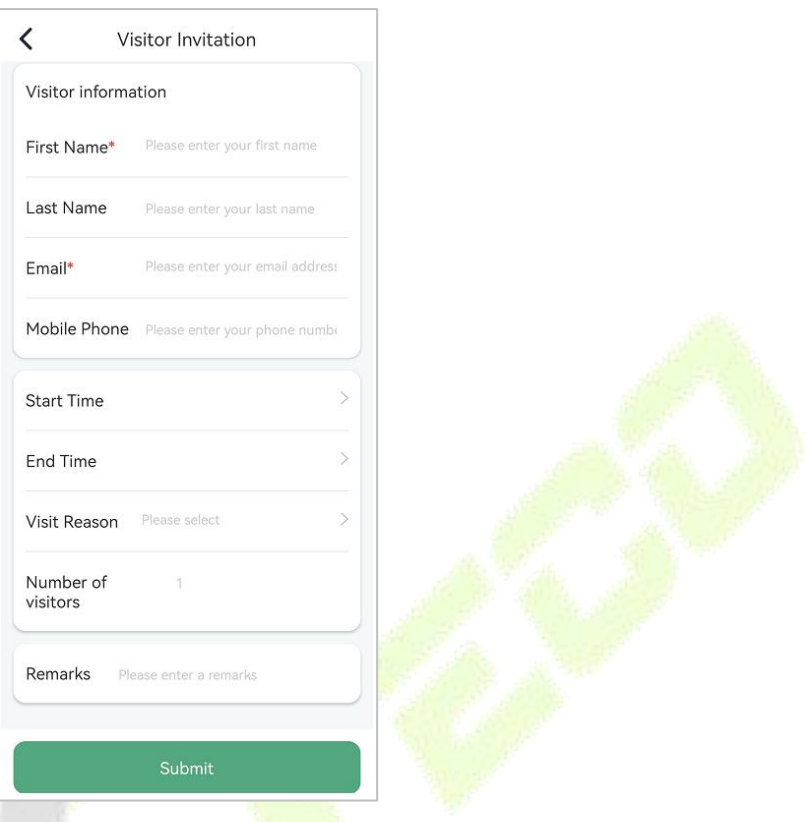

**Figure 49 Visitor Invitation**

After clicking the **Submit** button, the page jumps to the visitor invitation success screen.

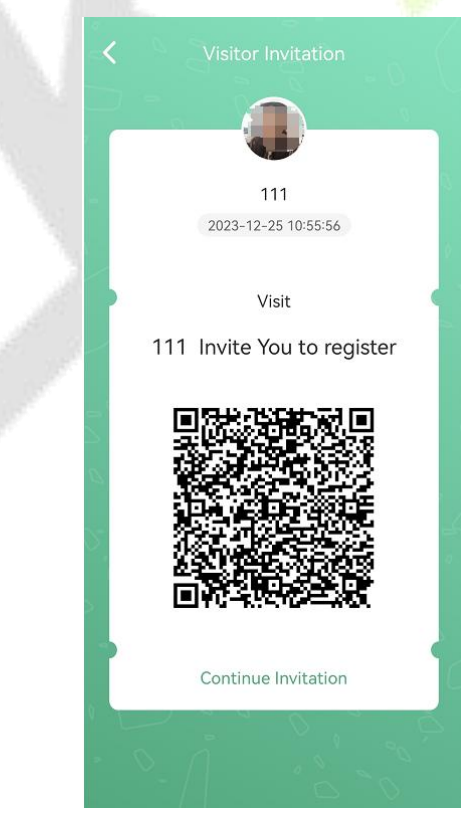

**Figure 50 Invitation**

You can take a screenshot of this page and send it to your visitor, or the system will automatically send an email to the visitor.

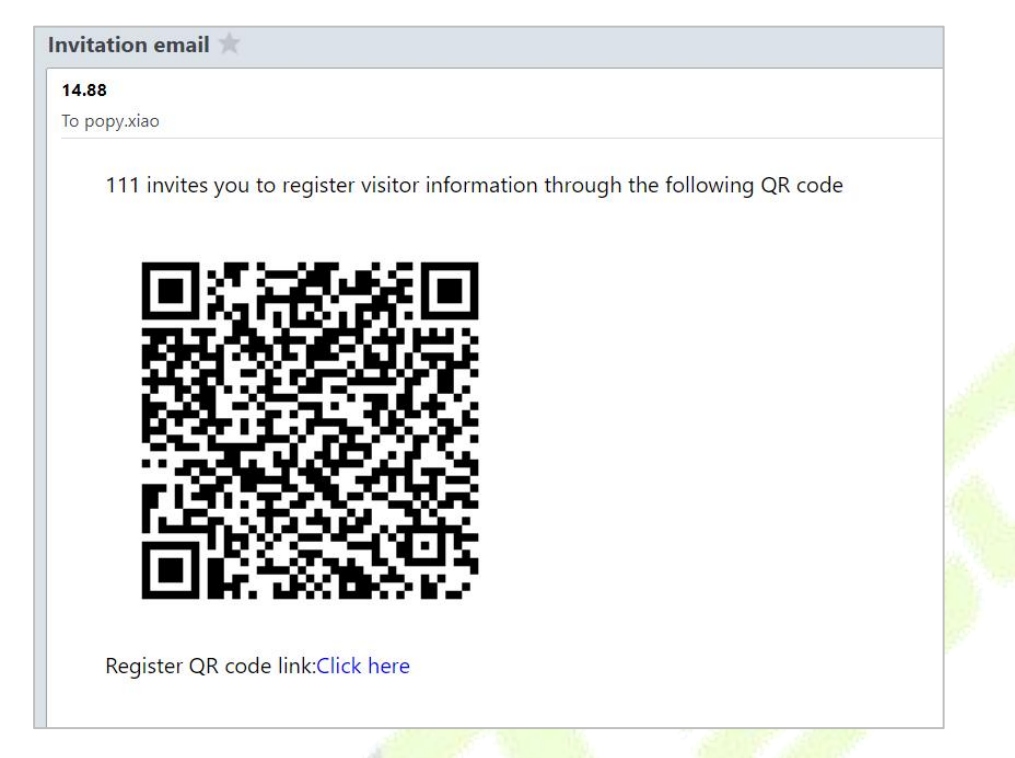

#### **Figure 51 Visitor Email**

**Note:** The visitor invitation QR code can only be used once, if the visitor has already scanned the code and registered, the QR code will not be scanned again.

#### <span id="page-35-0"></span>**4.4.2.3 Me**

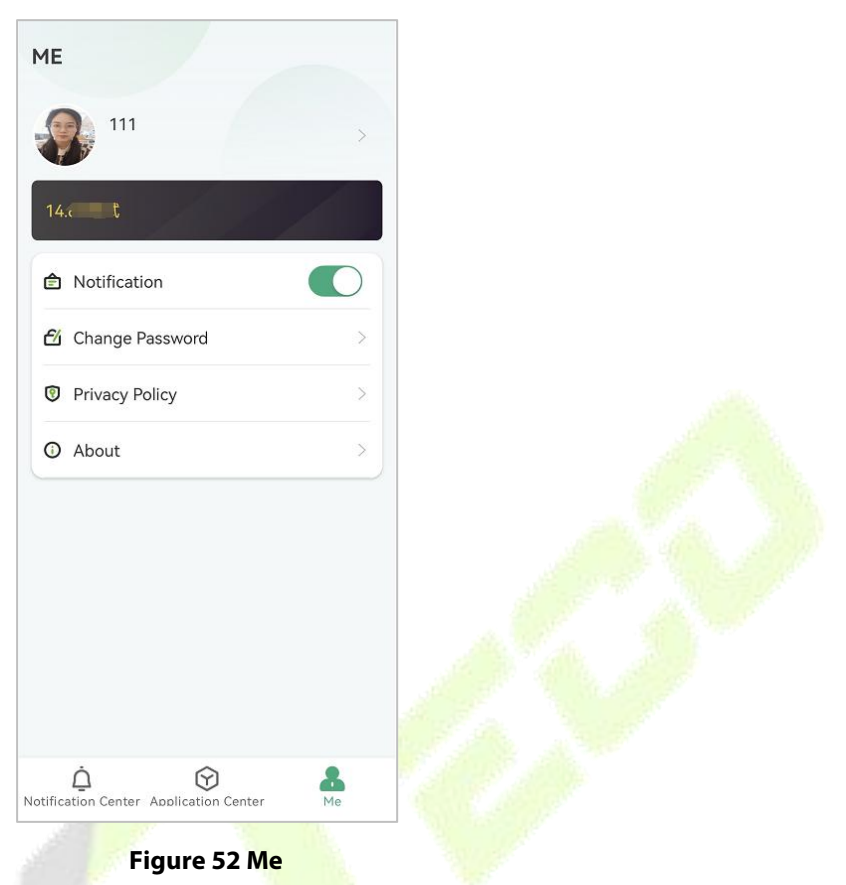

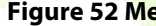

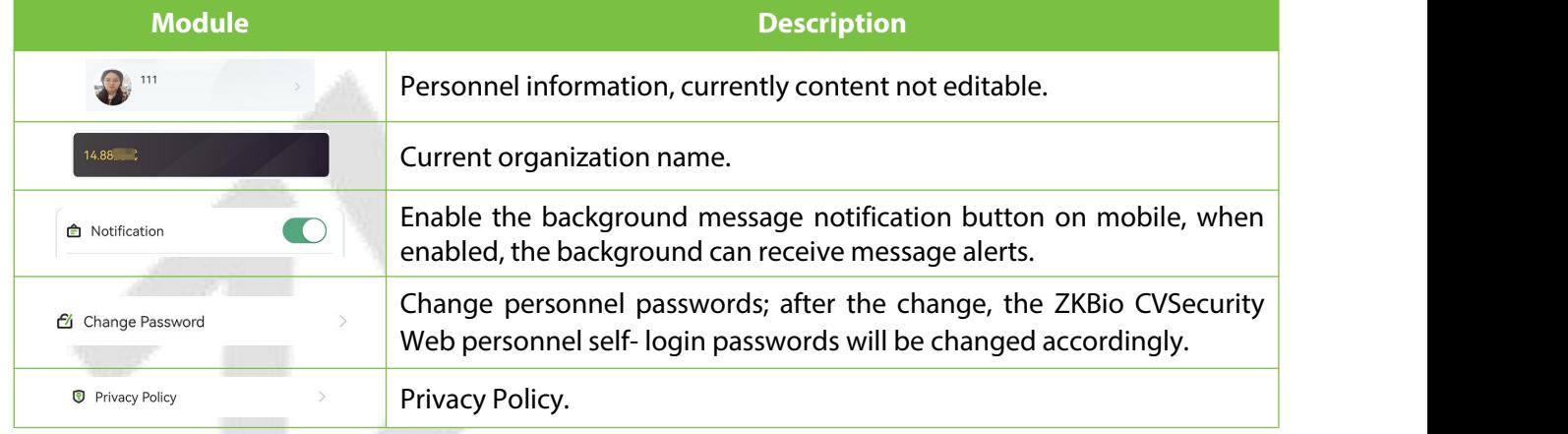

**Table 8 Me**

# <span id="page-36-0"></span>**Appendix**

# <span id="page-36-1"></span>**FAQ**

#### **Q1: What languages does ZKBio CVSecurity support? How do I switch languages?**

A1: V1.0.0 Only English and Spanish are supported. Language switching side changes with mobile system language switching.

#### **Q2: What skins are currently supported? How do I switch skins?**

A2: Currently support light color mode and dark color mode; follow the mobile system to switch the display mode.

#### **Q3: When I select Personnel login, I enter my Personnel ID and password and it says "Unauthorized APP login".**

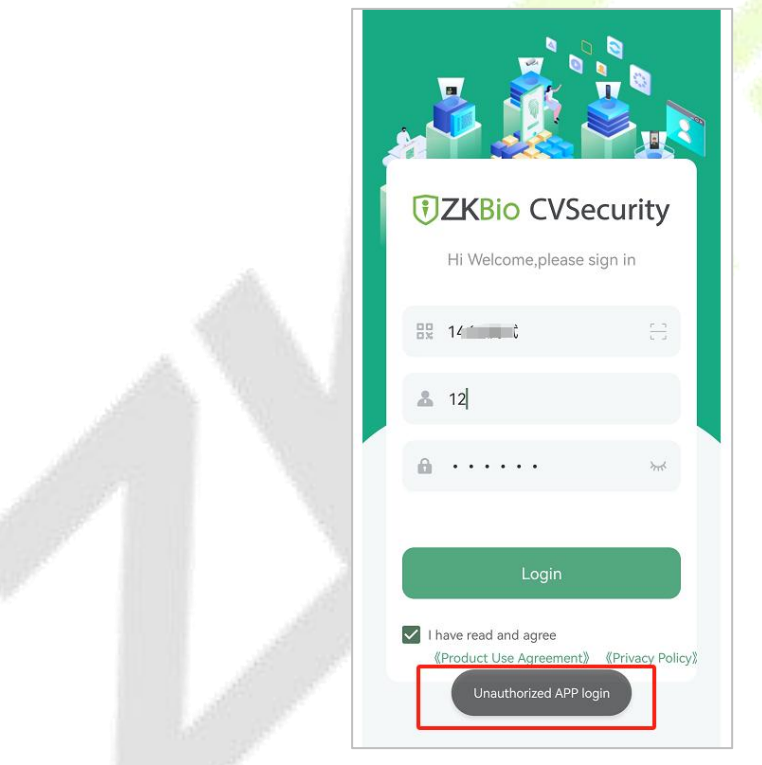

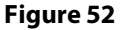

**A3:** Please contact your administrator and enable App Login for these personnel; select the personnel on the ZKBio CVSecurity web page, click **More >Enable App Login**.

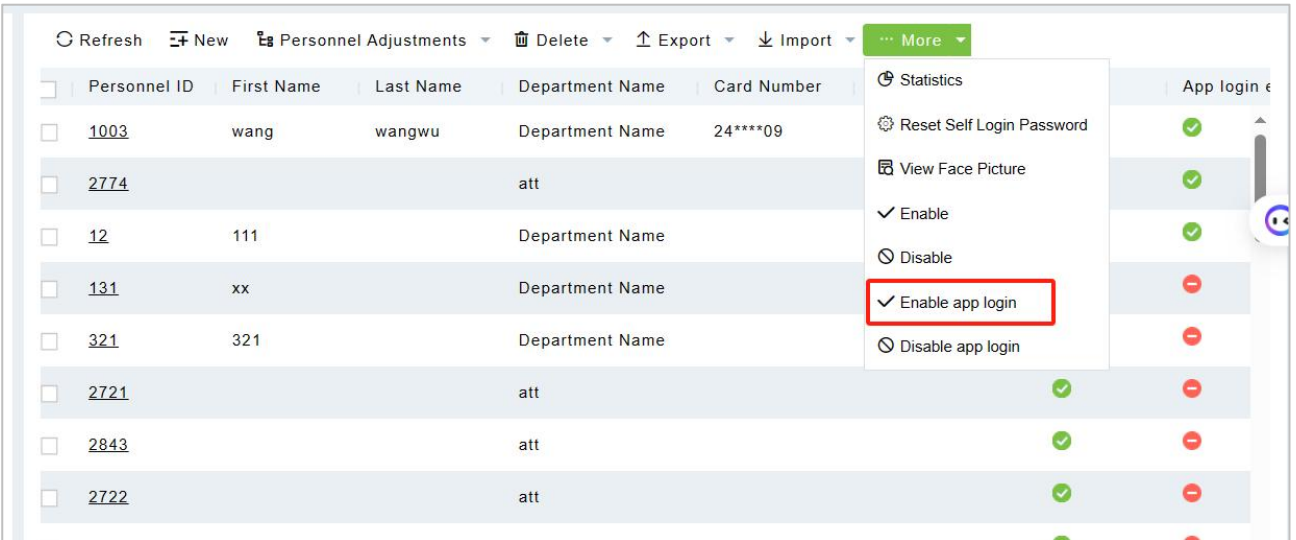

#### **Figure 53**

#### **Q4: When I test to use "visitor invitation", there show "system error", how can I do?**

**A4:** This is because visitor invitations require the use of the system's Email notification service, so you need to first configure the mail server on the **ZKBio CVSecurity web page >System > System Management > Email Management > Outgoing mail server setting**.

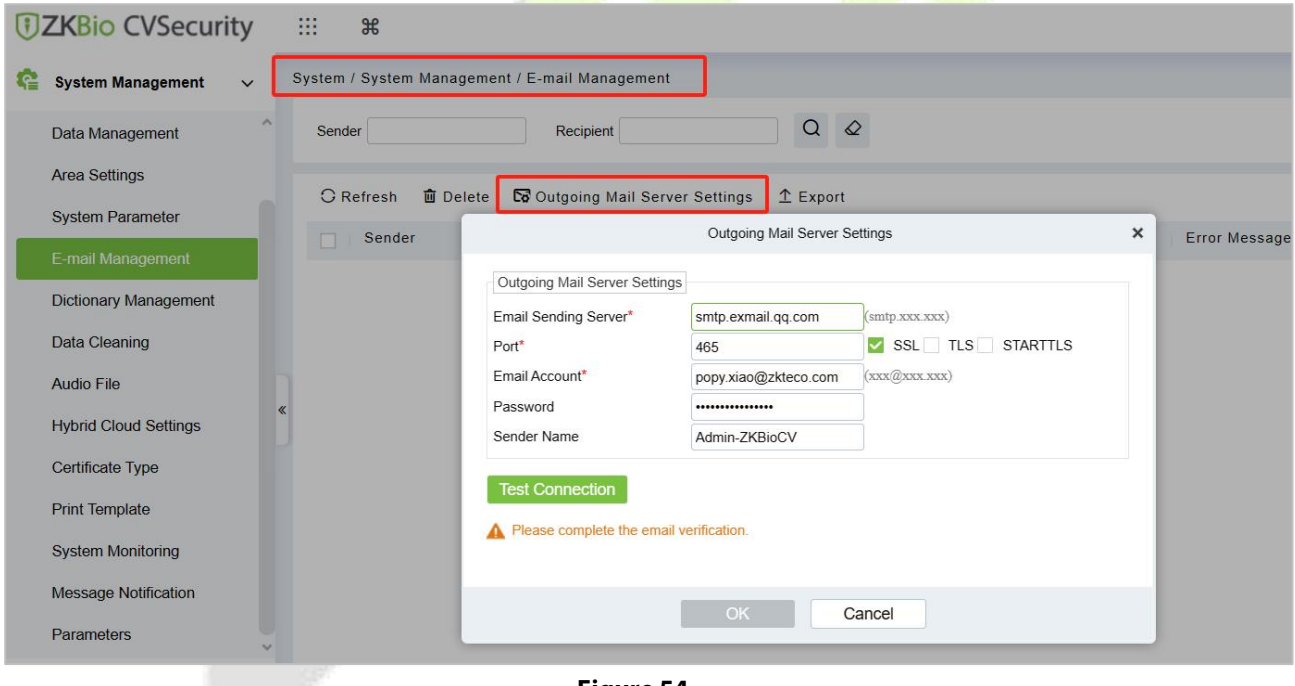

**Figure 54**

#### **Q5:Why doesn't the APP have real-time message notifications?**

A5:To enable alarm and message push notifications, you will need to go to **ZKBio CVSecurity -> System Management-> Cloud Setting** and enable the cloud service(As shown in the figure below:). This will allow real-time push notifications of alarms and messages to the APP.

**Note :** If the current software does not have this menu, please confirm whether you have enabled the Service Center module. If not, please enable it from the **console** and then restart the service to refresh.

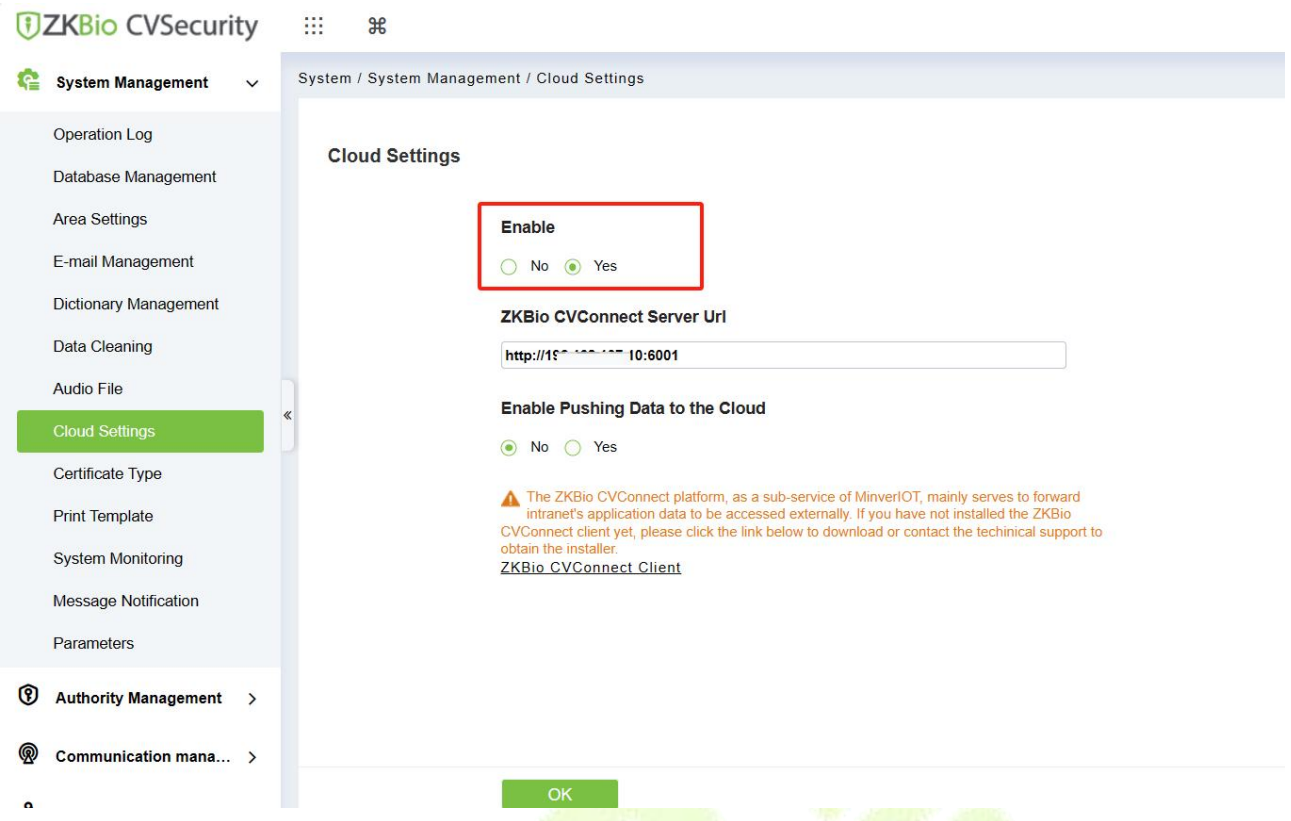

**Enable:** After selecting "Yes," real-time alarm and message notifications will be pushed to the APP. Even when the APP is running in the background, the phone will still be able to receive notifications.

**ZKBio CVConnect Server Url:**Enter the server address for ZKBio CVConnect, the local address will be filled in by default;

**Enable Pushing Data to the Cloud:**Once enabled, device information (device name, status, firmware version) and event logs will be pushed to the cloud.

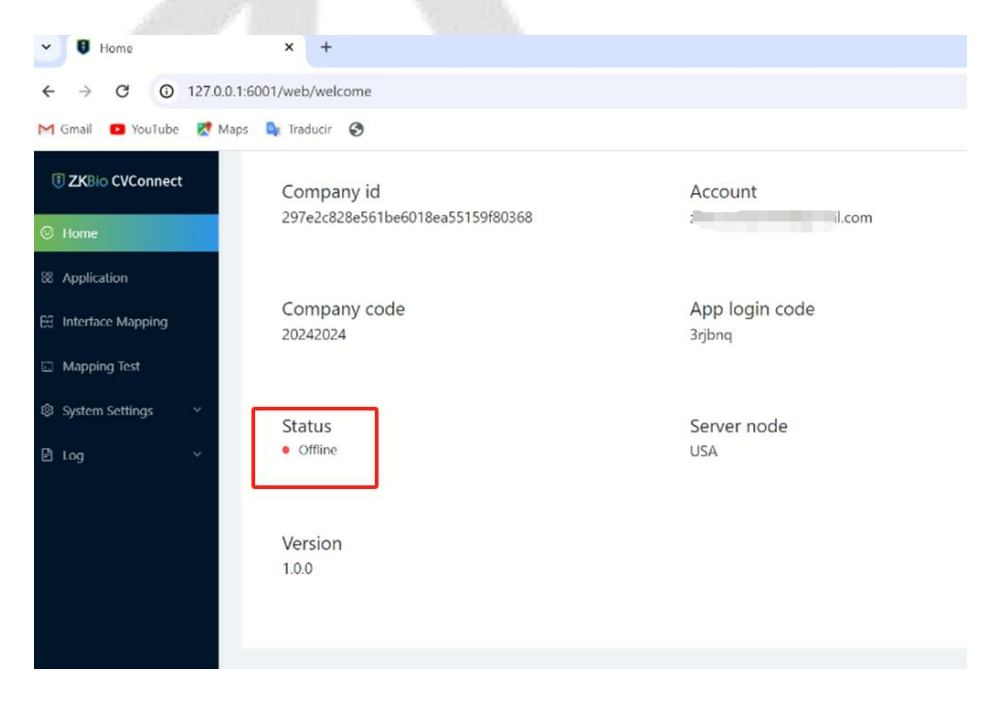

**Q6:What should I do if the status of my ZKBio CVConnect is showing as Offline?**

#### A6 :Please go to the **Task Manager - Services**, find the **ZKBio CVConnect service**, and **restart** it.

Task Manager Eile Options View  $\Box$  $\times$ 

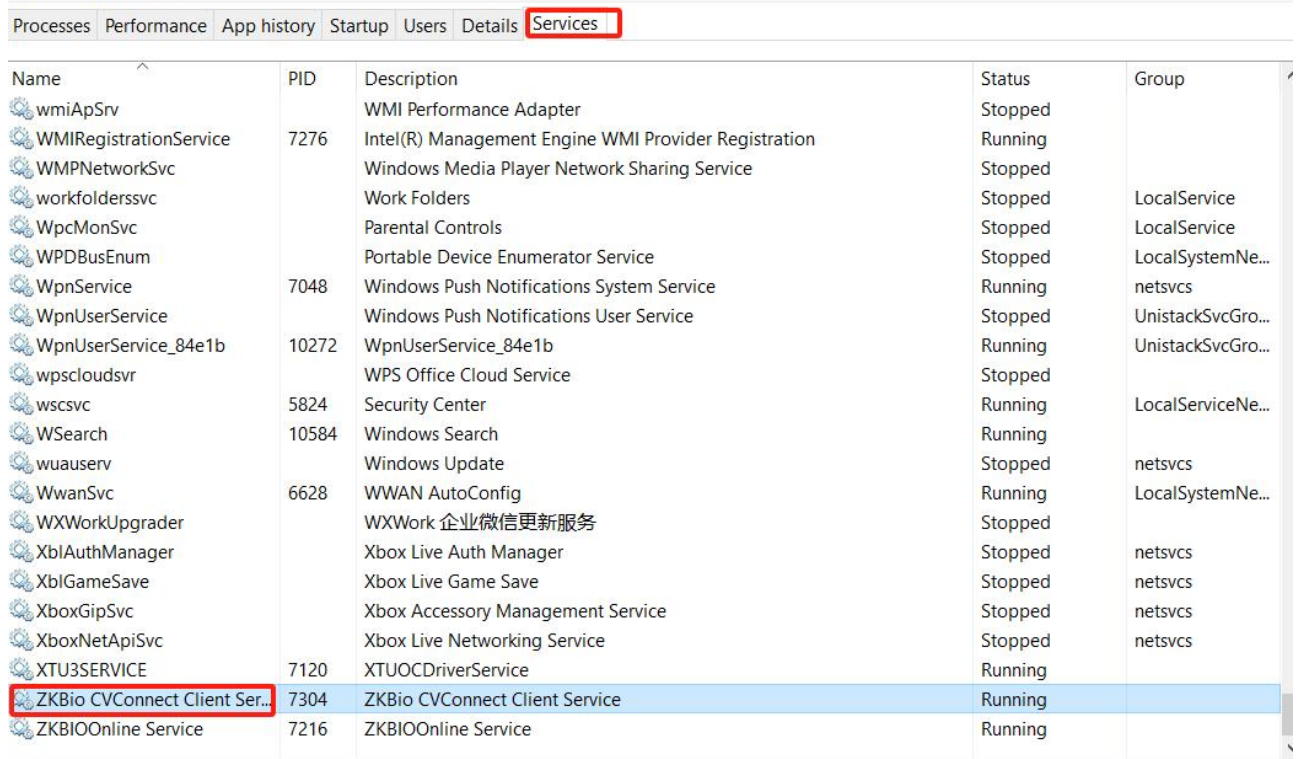

# <span id="page-40-0"></span>**Privacy Policy**

#### **Notice:**

To help you better use the products and services of ZKTeco (hereinafter referred as "we", "our", or "us") a smart service provider, we consistently collect your personal information. Since we understand the importance of your personal information, we took your privacy sincerely and we have formulated this privacy policy to protect your personal information. We have listed the privacy policies below to precisely understand the data and privacy protection measures related to our smart products and services.

**Before using our products and services, please read carefully and understand all the rules and** provisions of this Privacy Policy. If you do not agree to the relevant agreement or any of its terms, **you must stop using our products and services.**

#### **I. Collected Information**

To ensure the normal product operation and help the service improvement, we will collect the information voluntarily provided by you or provided as authorized by you during registration and use or generated as a result of your use of services.

- 1. **User Registration Information:** At your first registration, the feature template (**Fingerprint template/Face template template/Palm template**) will be saved on the device according to the device type you have selected to verify the unique similarity between you and the User ID you have registered. You can optionally enter your Name and Code. The above information is necessary for you to use our products. If you do not provide such information, you cannot use some features of the product regularly.
- 2. **Product information:** According to the product model and your granted permission when you install and use our services, the related information of the product on which our services are used will be collected when the product is connected to the software, including the Product Model, Firmware Version Number, Product Serial Number, and Product Capacity Information. **When you connect your product to the software, please carefully read the privacy policy for the specific software.**

#### **II. Product Security and Management**

- 1. When you use our products for the first time, you shall set the Administrator privilege before performing specific operations. Otherwise, you will be frequently reminded to set the Administrator privilege when you enterthe main menu interface. **If you still do not set the Administrator privilege after receiving the system prompt, you should be aware of the possible security risk (for example, the data may be manually modified).**
- 2. All the functions of displaying the biometric information are disabled in our products by default. You can choose Menu > System Settings to set whether to display the biometric information. If you enable these functions, we assume that you are aware of the personal

privacy security risks specified in the privacy policy.

- 3. Only your user ID is displayed by default. You can set whether to display other user verification information (such as Name, Department, Photo, etc.) under the Administrator privilege. **If you choose to display such information, we assume that you are aware of the potential security risks (for example, your photo will be displayed on the device interface).**
- 4. The camera function is disabled in our products by default. If you want to enable this function to take pictures of yourself for attendance recording or take pictures of strangers for access control, the product will enable the prompt tone of the camera. Once you **enable this function, we assume that you are aware of the potential security risks.**
- 5. All the data collected by our products is encrypted using the AES 256 algorithm. All the data uploaded by the Administrator to our products are automatically encrypted using the AES 256 algorithm and stored securely. If the Administrator downloads data from our products, we assume that you need to process the data and you have known the potential security risk. In such a case, you shall take the responsibility for storing the data. You shall know that some data cannot be **downloaded** for sake of data security.
- 6. All the personal information in our products can be queried, modified, or deleted. If you no longer use our products, please clear your personal data.

#### **III. How we handle personal information of minors**

Our products, website and services are mainly designed for adults. Without consent of parents or guardians, minors shall not create their own account. If you are a minor, it is recommended that you ask your parents or quardian to read this Policy carefully, and only use our services or information provided by us with consent of your parents or guardian.

We will only use or disclose personal information of minors collected with their parents' or guardians' consent ifand to the extent that such use or disclosure is permitted by law or we have obtained their parents' or guardians' explicit consent, and such use or disclosure is for the purpose of protecting minors.

Upon noticing that we have collected personal information of minors without the prior consent from verifiable parents, we will delete such information as soon as possible.

#### **IV.Others**

You can visit https://www.zkteco.com/cn/index/Index/privacy protection.html to learn more about how we collect, use, and securely store your personal information. To keep pace with the rapid development of technology, adjustment of business operations, and to cope with customer needs, we will constantly deliberate and optimize our privacy protection measures and policies. Welcome to visit our official website at any time to learn our latest privacy policy.

ZKTeco Industrial Park, No. 32, Industrial Road,

Tangxia Town, Dongguan, China.

Phone : +86 769 - 82109991

Fax : +86 755 - 89602394

www.zkteco.com

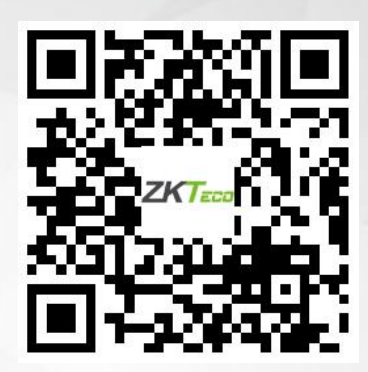

Copyright © 2024 ZKTECO CO., LTD. All Rights Reserved.